X86 CPU instuctions • Wireless network monitoring • Multiscope

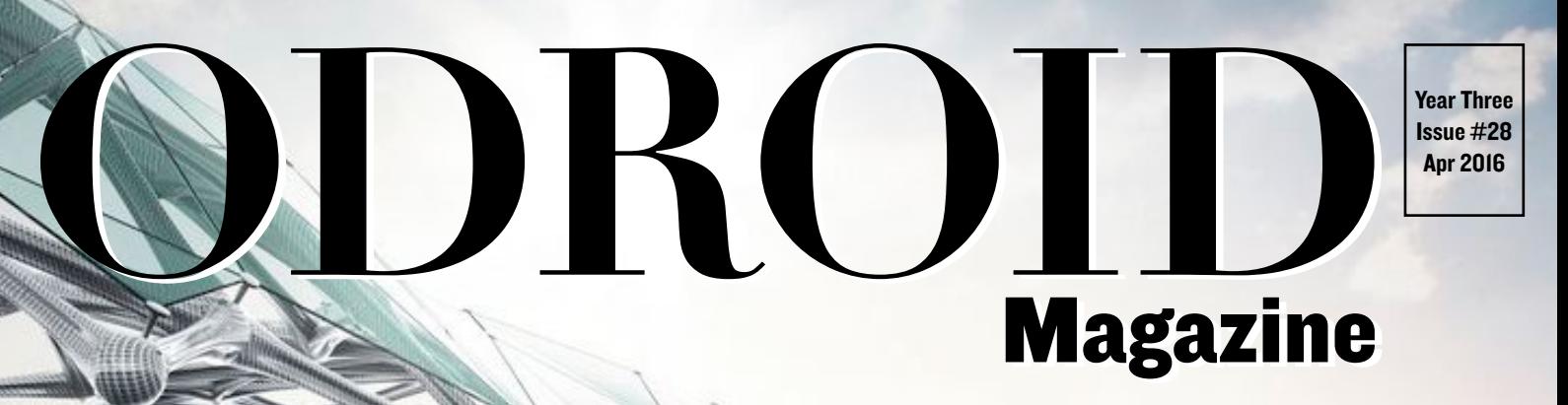

# The future steps out:<br>*Augmented*<br>Fig. 3 Reality

Reality

- Learn how to use your oCAM on amazing projects
- An ODROID-W in a Gameboy Advance SP Case
- Build a wood game cabinet for the ODROID-C1+ and have the perfect arcade experience at home

# What we stand for.

We strive to symbolize the edge of technology, future, youth, humanity, and engineering.

Our philosophy is based on Developers. And our efforts to keep close relationships with developers around the world.

For that, you can always count on having the quality and sophistication that is the hallmark of our products.

Simple, modern and distinctive. So you can have the best to accomplish everything you can dream of.

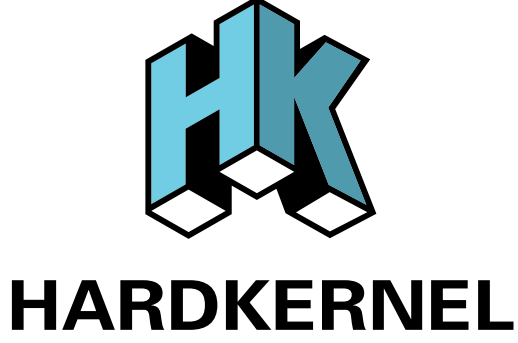

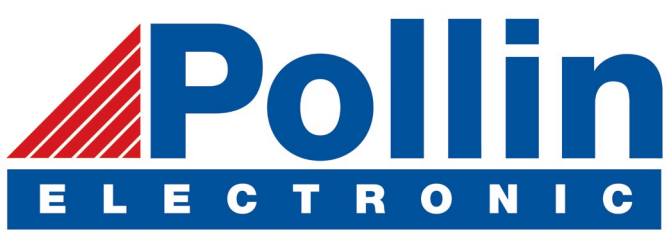

We are now shipping the ODROID-U3 device to EU countries! Come and visit our online store to shop!

Address: Max-Pollin-Straße 1 85104 Pförring Germany

**Telephone & Fax** phone: +49 (0) 8403 / 920-920 email: [service@pollin.de](mailto:service@pollin.de)

**Our ODROID products can be found at** <http://bit.ly/1tXPXwe>

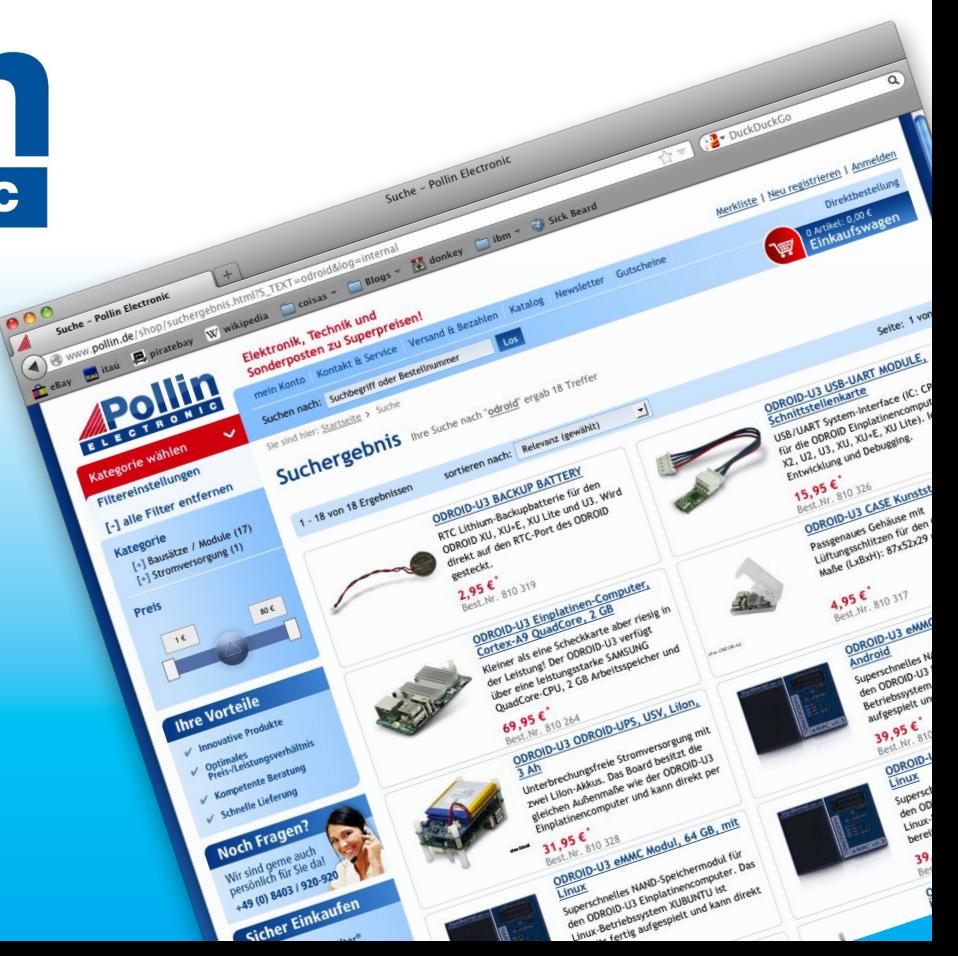

# EDITORIAL

**OpenCV** is a popular software application that can be used<br>in cooperation with a digital camera in order to analyze<br>visual input and make decisions based on what the com-<br>nuter interprets from the video image. Hardkernel in cooperation with a digital camera in order to analyze visual input and make decisions based on what the computer interprets from the video image. Hardkernel recently released the oCAM module, which is an inexpensive way to

> create a visual processing system that responds to its environment. This month, DongHyun Yoo demonstrates a simple OpenCV application that can be used for object tracking with an ODROID-XU4.

Several forum users recently designed retro gaming consoles built around ODROIDs in order to recreate their first gaming experiences,

and have shared the designs with the community. We also present some great games, including Awkaster, a terminal-based 3D firstperson shooter, Cut the Rope 2, where you solve puzzles in order to feed candy to a cute monster, Re-Volt, a fun racing game, and XMage, a client/server package for Magic: The Gathering. Venkat continues his technical series with a multiscope project, and Adrian shows us how to perform network penetration testing using Kismet.

ODROID Magazine, published monthly at<http://magazine.odroid.com>, is your source for all things ODROIDian. Hard Kernel, Ltd. • 704 Anyang K-Center, Gwanyang, Dongan, Anyang, Gyeonggi, South Korea, 431-815 Hardkernel manufactures the ODROID family of quad-core development boards and the world's first ARM<big.LITTLE> single board computer. For information on submitting articles, contact [odroidmagazine@gmail.com,](mailto:odroidmagazine@gmail.com) or visit [http://bit.ly/1ypImXs.](http://bit.ly/1ypImXs) You can join the growing ODROID community with members from over 135 countries at<http://forum.odroid.com>. Explore the new technologies offered by Hardkernel at<http://www.hardkernel.com>.

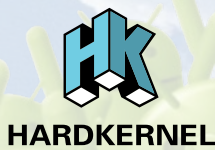

Hundreds of products available online for the eriDroid.com professional developer and hobbyist alike

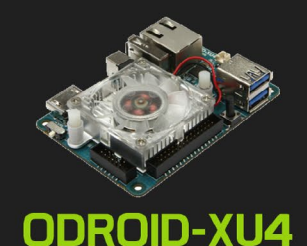

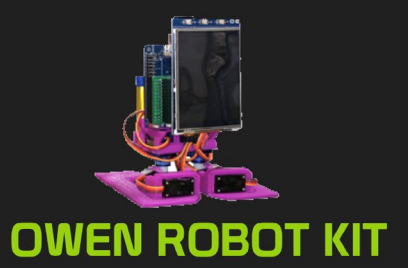

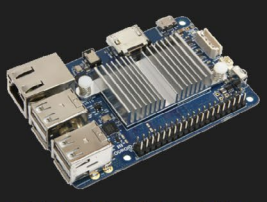

ODROID-C1+

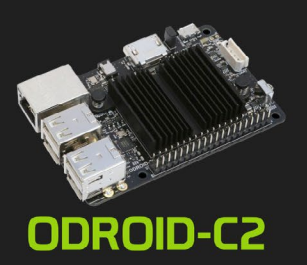

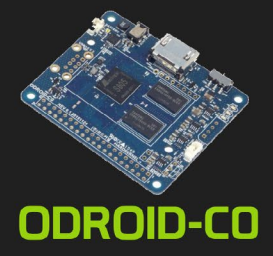

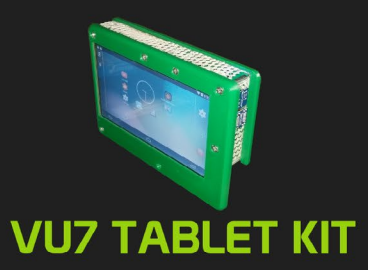

### **Hardkernel's EXCLUSIVE North American Distributor**

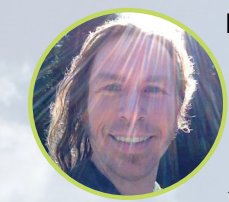

### Rob Roy, Chief Editor

I'm a computer programmer in San Francisco, CA, designing and building web applications for local clients on my network cluster of ODROIDs. My primary languages are jQuery, Angular JS and HTML5/CSS3. I also develop prebuilt operating systems, custom kernels and optimized applications for the ODROID platform based on Hardkernel's official releases, for which I have won several Monthly Forum Awards. I use my ODROIDs for a variety of purposes, including media center, web server, application development, workstation, and gaming console. You can check out my 100GB collection of ODROID software, prebuilt kernels and OS images at <http://bit.ly/1fsaXQs>.

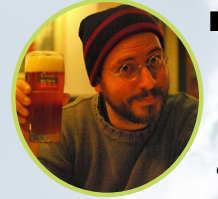

### Bruno Doiche, Senior Art Editor

What does our goofy dude is doing lately? Organizing all his collected music libraries that he got over the last 20 [years.](years.We) [We](years.We) think it is mostly an exercise in dubious taste, specially when we see Bruno going from Death metal to Depeche Mode for babies. But what we can do, right? At least he listen using headphones most of the time!

Besides this task, he still is a sucker against David, that now trounces him on card games using his own ODROID powered XMAGE server. Less users at the same server means that Bruno now loses his games faster than ever. Tough life.

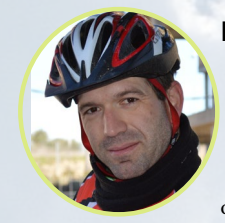

### Manuel Adamuz, Spanish Editor

I am 31 years old and live in Seville, Spain, and was born in Granada. I am married to a wonderful woman and have a child. A few years ago I worked as a computer technician and programmer, but my current job is related to quality management and information technology: ISO 9001, ISO 27001, and ISO 20000. I am passionate about computer science, especially microcomputers such as the ODROID and Raspberry Pi. I love experimenting with these computers. My wife says I'm crazy because I just think of ODROIDs! My other great hobby is mountain biking, and I occasionally participate in semi-professional competitions.

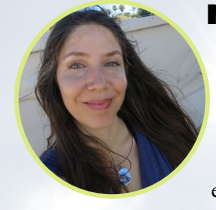

### Nicole Scott, Art Editor

Nicole is a Digital Strategist and Transmedia Producer specializing in online optimization and inbound marketing strategies, social media management, and media production for print, web, video, and film. Managing multiple accounts with agencies and filmmakers, from web design and programming, Analytics and Adwords, to video editing and DVD authoring, Nicole helps clients with the all aspects of online visibility. Nicole owns anODROID-U2, and a number of ODROID-U3's and looks forward to using the latest technologies for both personal and business endeavors. Nicole's web site can be found at <http://www.nicolecscott.com>.

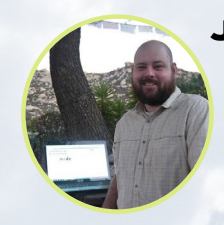

### James LeFevour, Art Editor

I'm a Digital Media Specialist who is also enjoying freelance work in social network marketing and website administration. The more I learn about ODROID capabilities, the more excited I am to try new things I'm learning about. Being a transplant to San Diego from the Midwest, I am still quite enamored with many aspects that I think most West Coast people take for granted. I live with my lovely wife and our adorable pet rabbit; the latter keeps my books and computer equipment in constant peril, the former consoles me when said peril manifests.

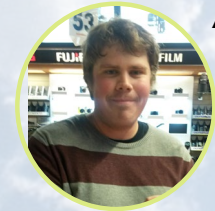

### Andrew Ruggeri, Assistant Editor

I am a Biomedical Systems engineer located in New England currently working in the Aerospace industry. An 8-bit 68HC11 microcontroller and assembly code are what got me interested in embedded systems. Nowadays, most projects I do are in C and C++, or high-level languages such as C# and Java. For many projects, I use ODROID boards, but I still try to use 8bit controllers whenever I can (I'm an ATMEL fan). Apart from electronics, I'm an analog analogue photography and film development geek who enjoys trying to speak foreign languages.

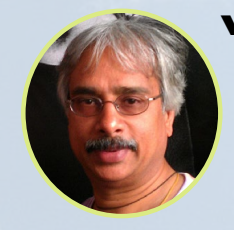

### Venkat Bommakanti, Assistant Editor

I'm a computer enthusiast from the San Francisco Bay Area in California. I try to incorporate many of my interests into single board computer projects, such as hardware tinkering, metal and woodworking, reusing salvaged materials, software development, and creating audiophile music recordings. I enjoy learning something new all the time, and try to share my joy and enthusiasm with the community.

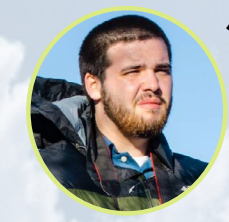

### Josh Sherman, Assistant Editor

I'm from the New York area, and volunteer my time as a writer and editor for ODROID Magazine. I tinker with computers of all shapes and sizes: tearing apart tablets, turning Raspberry Pis into PlayStations, and experimenting with ODROIDs and other SoCs. I love getting into the nitty gritty in order to learn more, and enjoy teaching others by writing stories and guides about Linux, ARM, and other fun experimental projects.

# INDEX

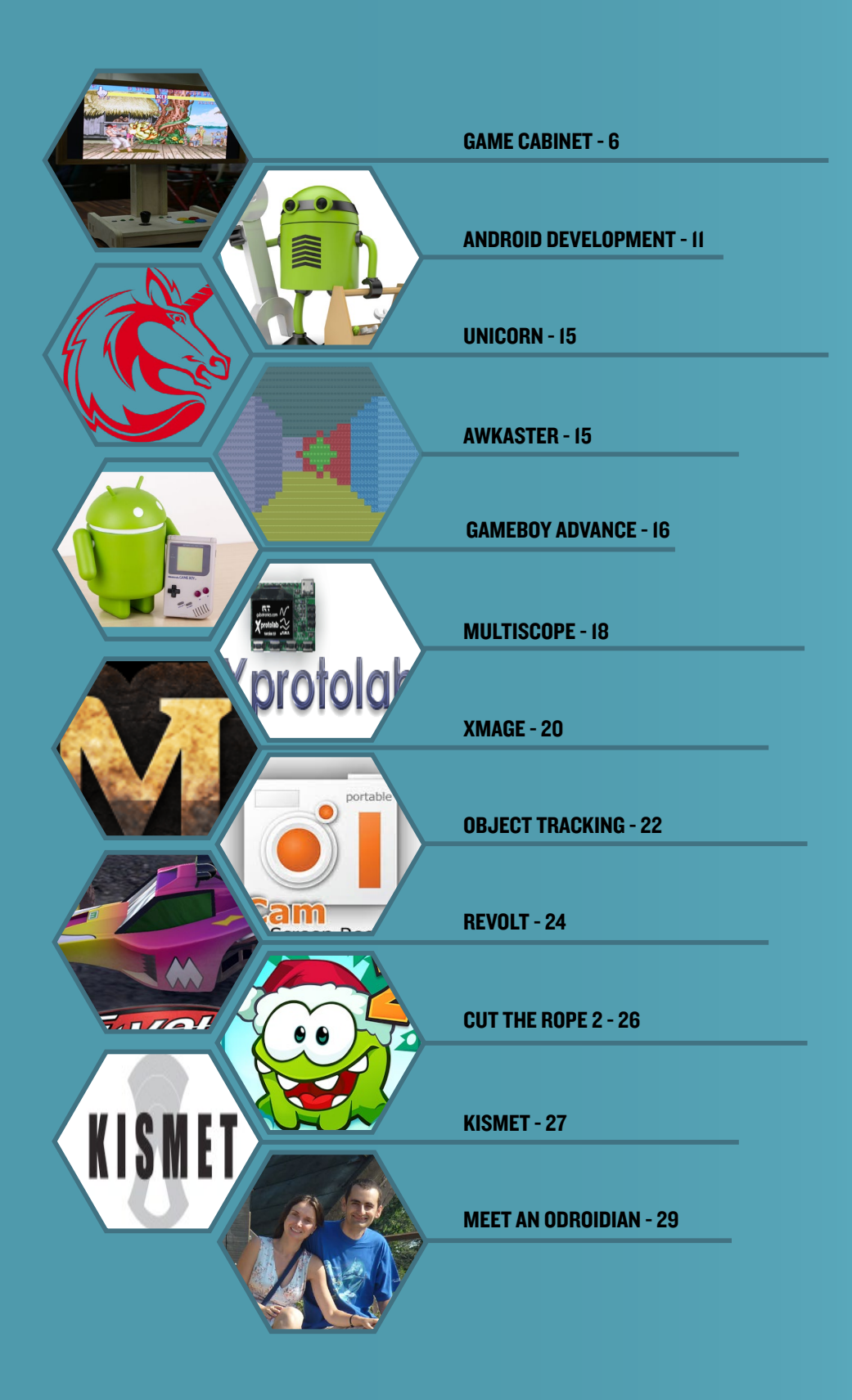

# <span id="page-5-0"></span>Wooden **GAME CABINET** for Retro fans

edited by Justin Lee

cott Shin, a Korean Maker, built an environmental friendly wooden game console using an ODROID-C1+. The most significant advantage is that the console supports portrait mode as well as landscape mode for a much better gaming experience. Let's see how he made this great console using simple design elements.

### Build the main frame

The main frame was designed with Google SketchUp in order to make wooden blocks for CNC machining. All the material is birch plywood with a thickness of 18mm. The

design layout files are available in his Github at [http://bit.](http://bit.ly/1XDGtBp) [ly/1XDGtBp](http://bit.ly/1XDGtBp).

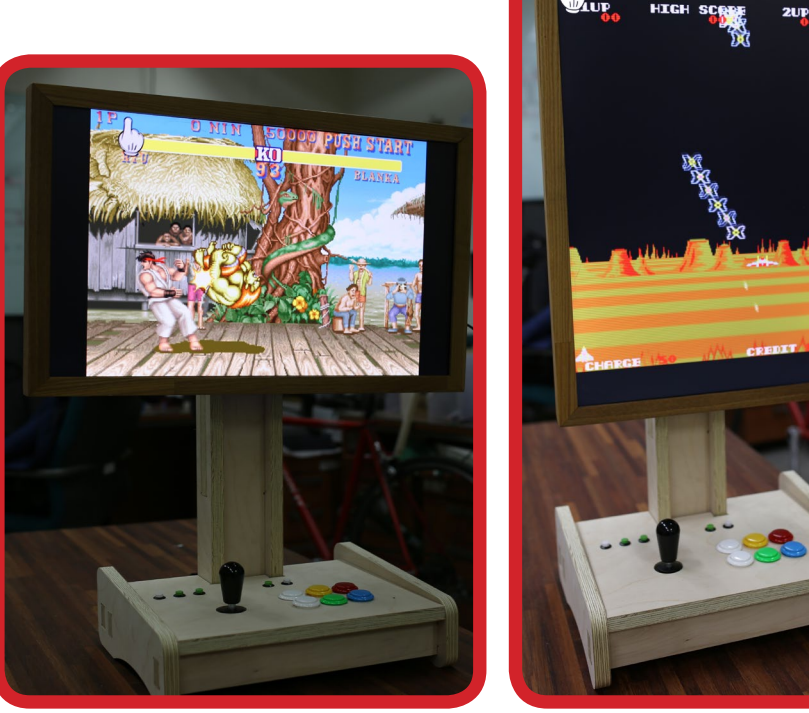

Being able to emulate games that are either landscape or portrait, one thing that you won't be able to do is have less than the most fun out of it. Guaranteed.

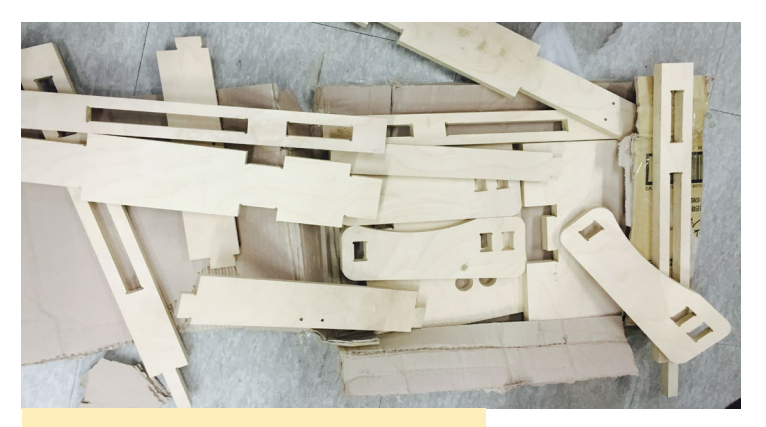

Wood parts by CNC machining

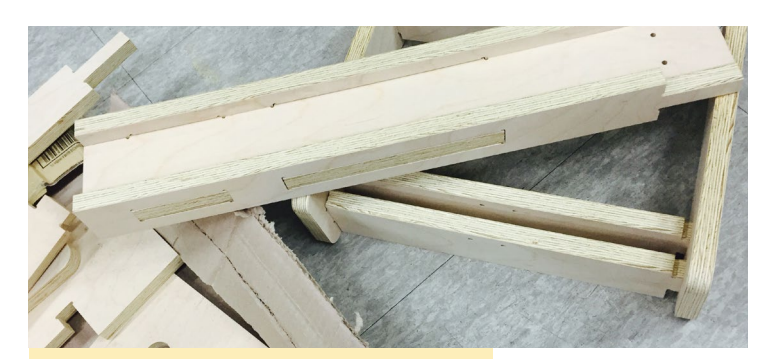

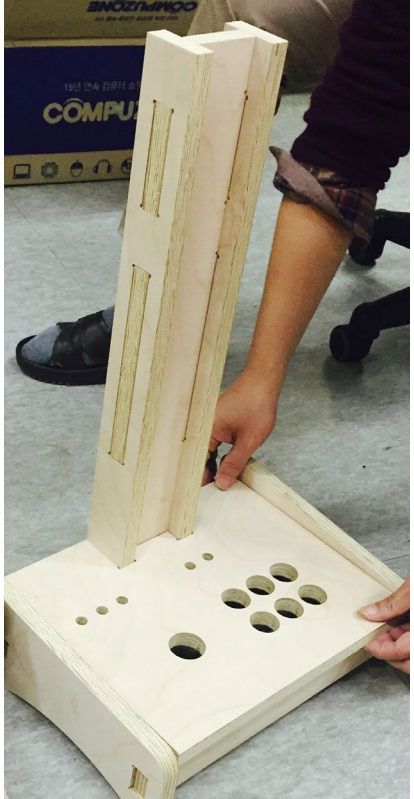

Assemble the wood parts **Assemble main frame with the base stand Assemble main frame with the base stand** 

### Display unit

Choose the 24 inch 16:10 ratio LCD panel for better gaming experience. Since there are many retro games that run in 4:3 ratio, a 16:10 screen is better than 16:9 for a classic arcade game display ratio. The native resolution is 1920x1200 WUXGA. The LCD part number is LTM240CL01. which is made by Samsung. A display frame bezel was made with wood pieces to give a nice vintage style. The console looks like a 1980s-era picture frame.

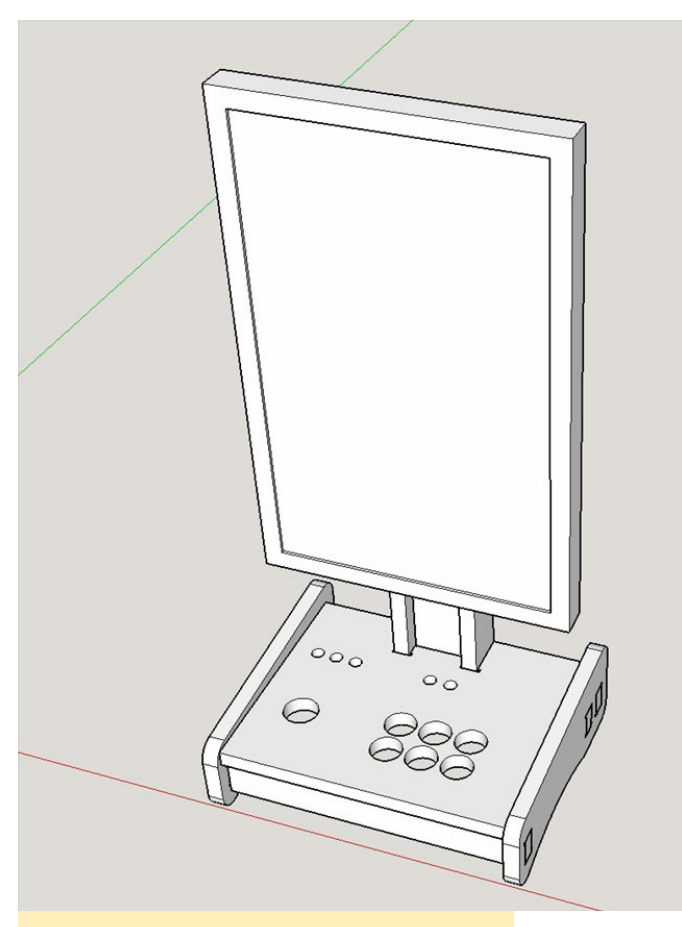

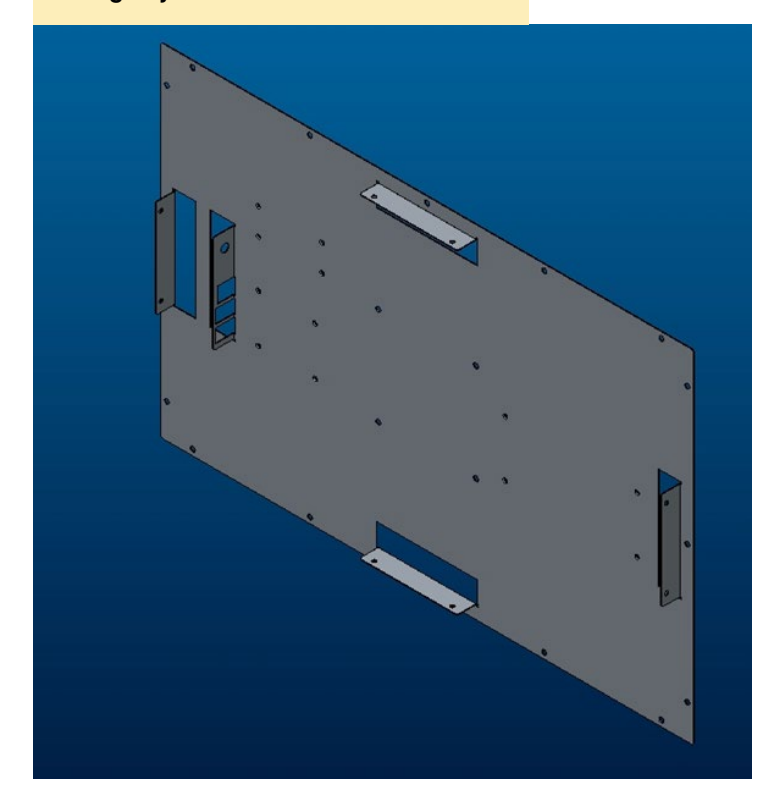

The rear side frame of the display unit was made with 0.8mm thickness of steel plate in order to make the display frame more sturdy. There are a few 90-degree bends and screw holes for mounting the ODROID board, as well as an HDMIto-LVDS video signal conversion board. The power for the ODROID shares 5V rail in the conversion board.

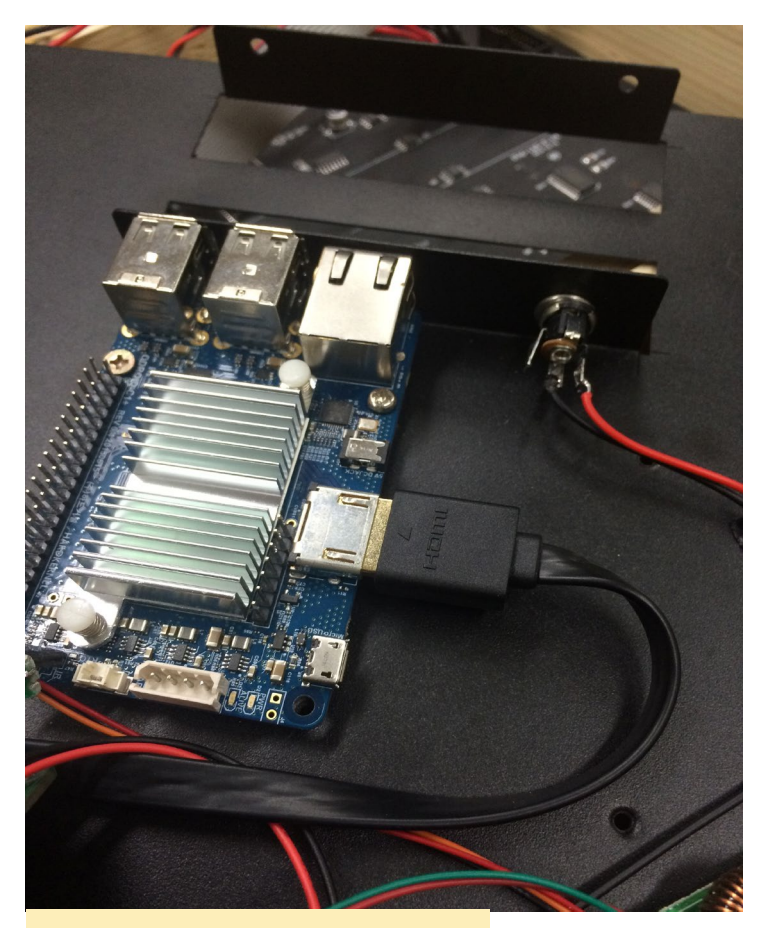

**Design layout files** Mount the ODROID-C1+

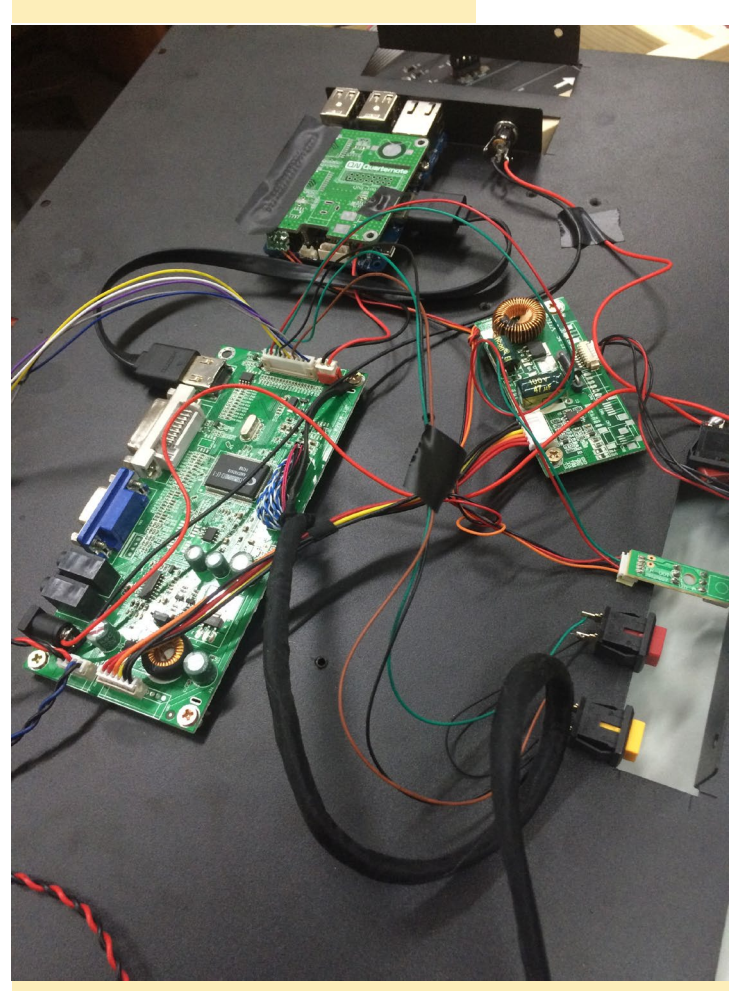

Mount and connect the boards with wires and switches

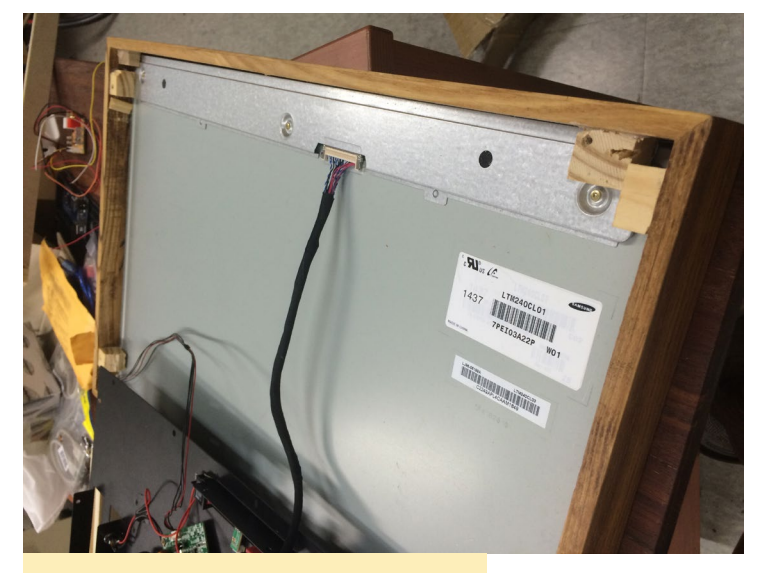

Assemble the LVDS cable

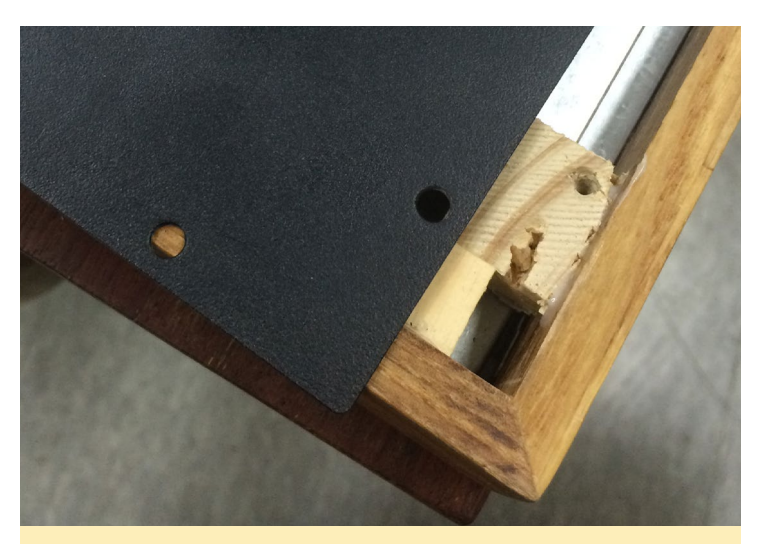

Assemble the steel plate to the bezel frame with screws

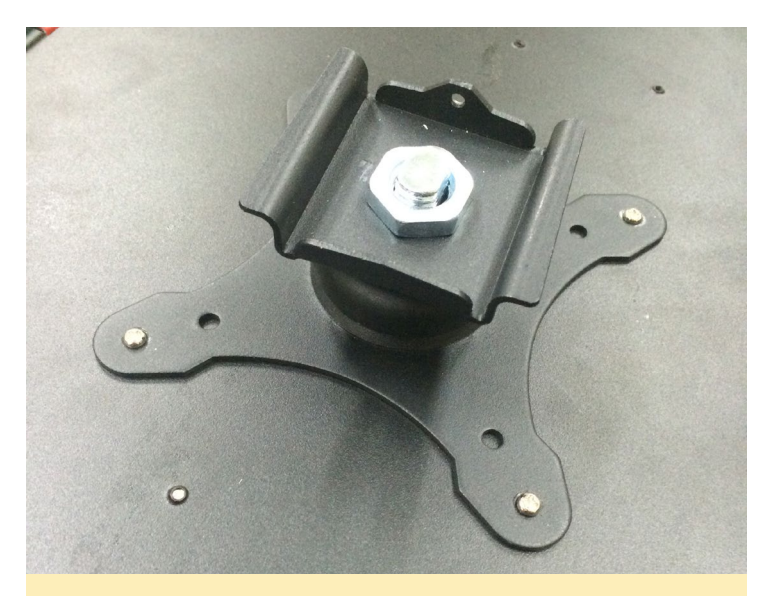

Assemble a display mounting part which supports the Pivot feature on the steel frame

Attach the display unit

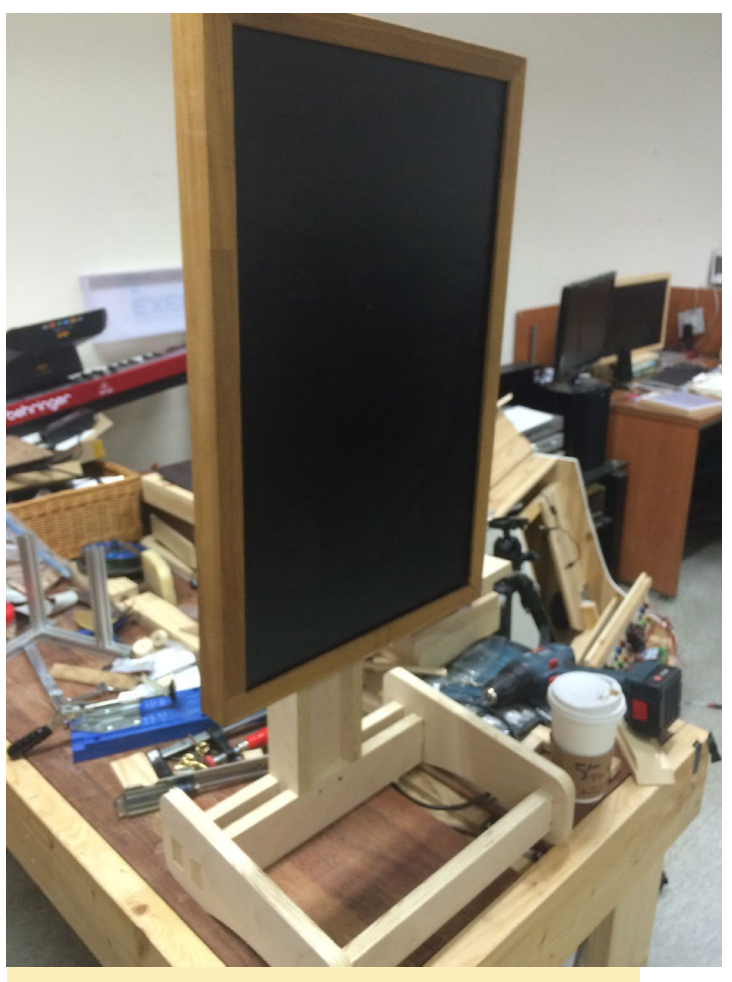

Mount the display unit on the main frame

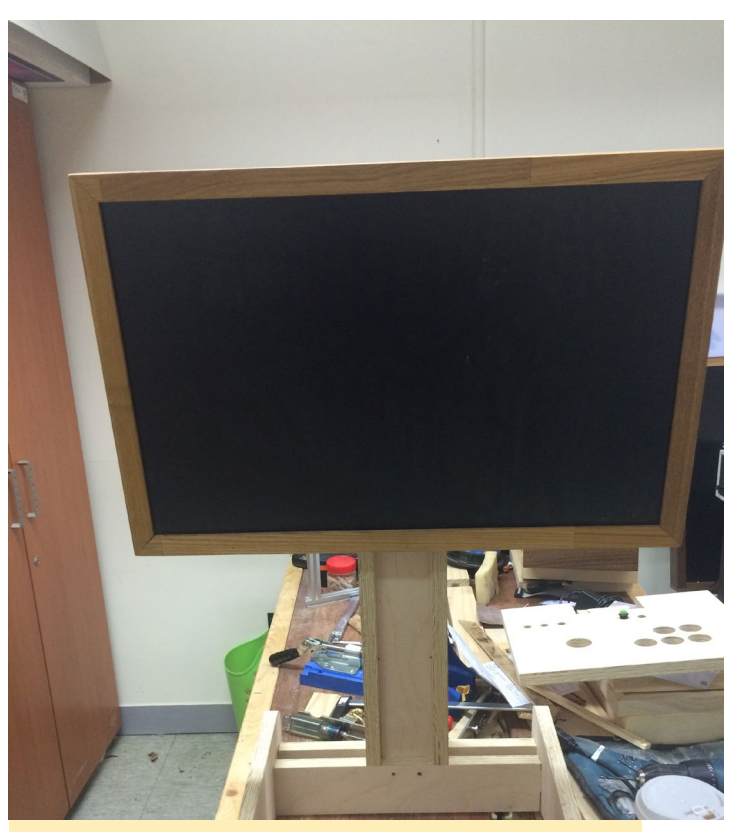

The pivot function works great

### Joystick block

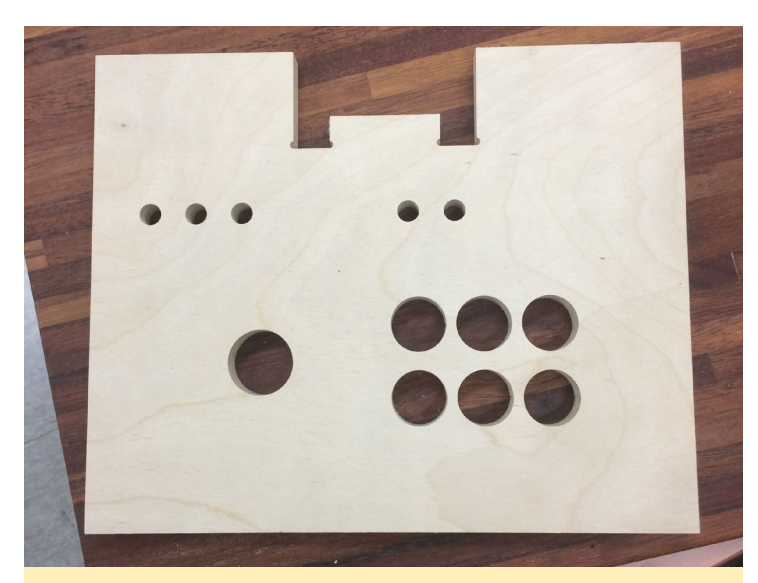

The plate is prepared for 6 big buttons and one joystick. Other small buttons will be mapped to the Android key maps for Back, Menu, Select and more

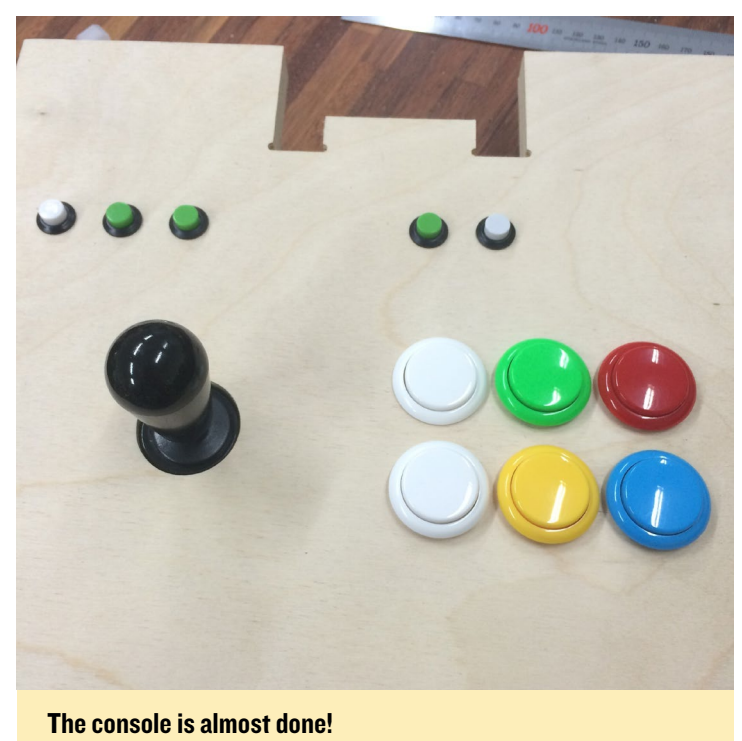

Due to the limited number of IO ports on the Arduino, a matrix interfacing needs to be implemented. 10Kohm resistors and 1N4181 switching diodes are used to create the matrix.

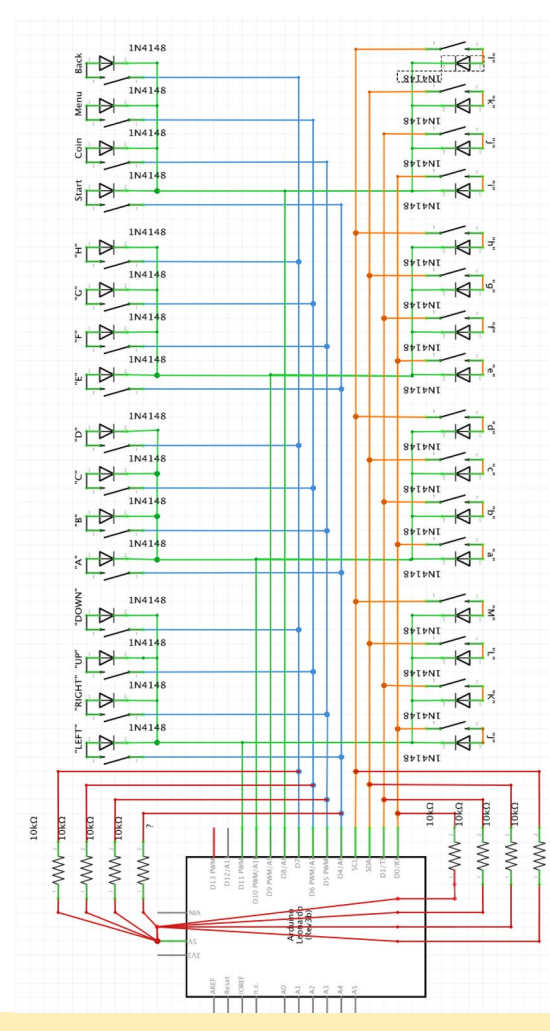

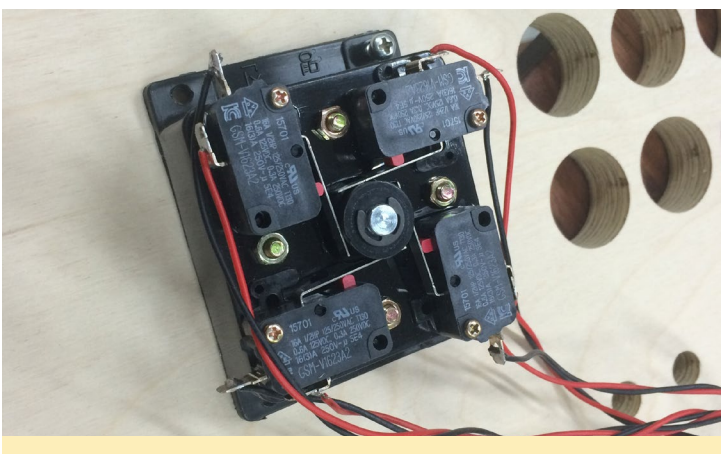

Mount the joystick parts to the wodden frame

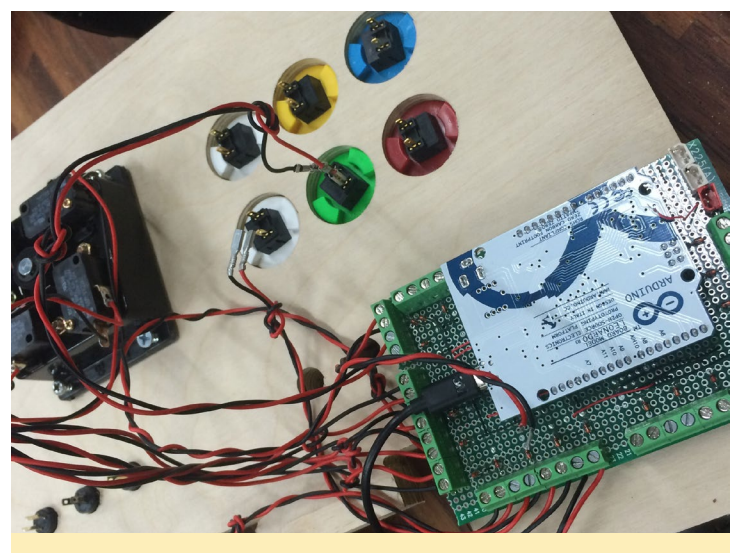

The Arduino handles the key input events and sends the packet to the ODROID board via USB HID interface Joystick and button mapping

The Arduino sketch source code for this project is available at [http://bit.ly/1RtSRzp.](http://bit.ly/1RtSRzp) You can also find further information about the joystick and buttons schematics at [http://bit.](http://bit.ly/1Rs4qgs) [ly/1Rs4qgs](http://bit.ly/1Rs4qgs) (Korean). There is a very nice guide to building a two-player system as well.

### **Gameplay**

Boot the Android OS on ODROID-C1+ and configure the screen orientation option with the ODROID-Utility app.

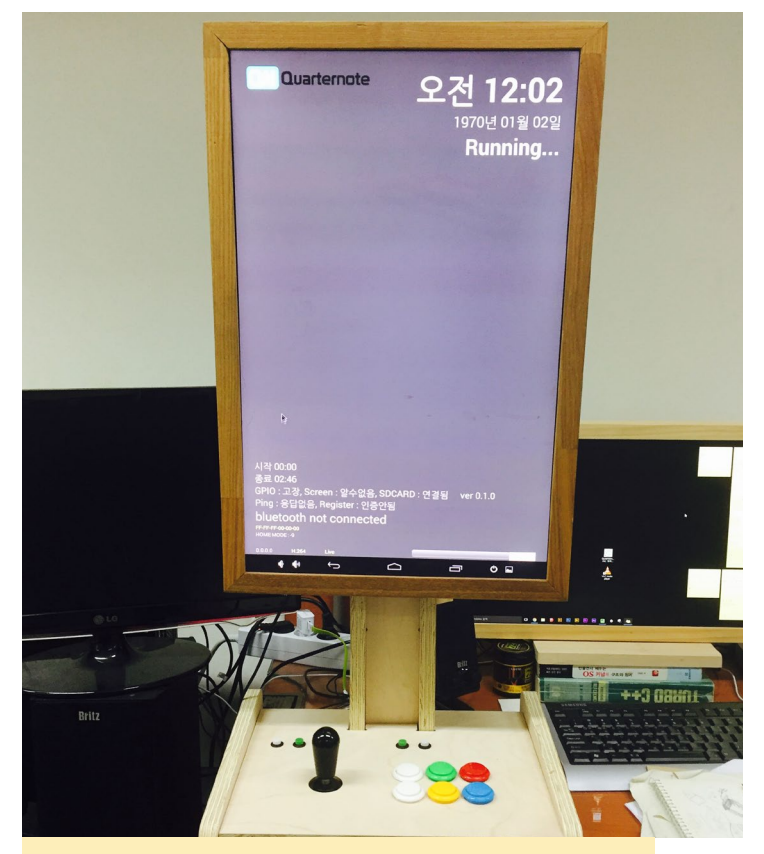

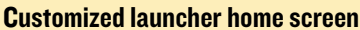

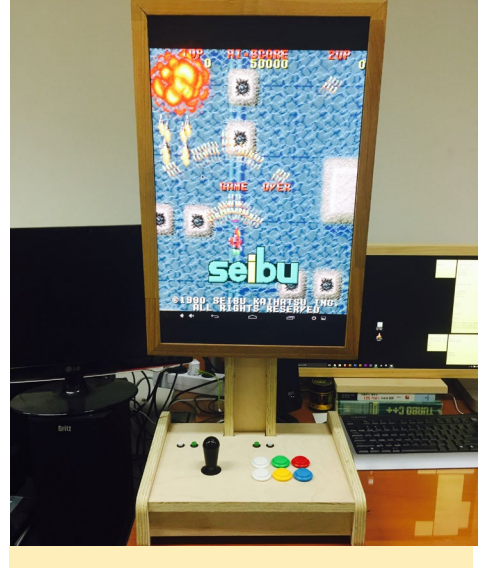

Arcade game on portrait mode

As shown in the images, MAME emulates a great fly and shoot game in portrait mode, and 3:4 ratio is activated by the conversion board automatically. The emulator used is MAME4droid version 0.1398u1, available for free from the Google Play store. We hope to see a two-player platform

using the much more

powerful ODROID-C2 in place of the original ODROID-C1+.

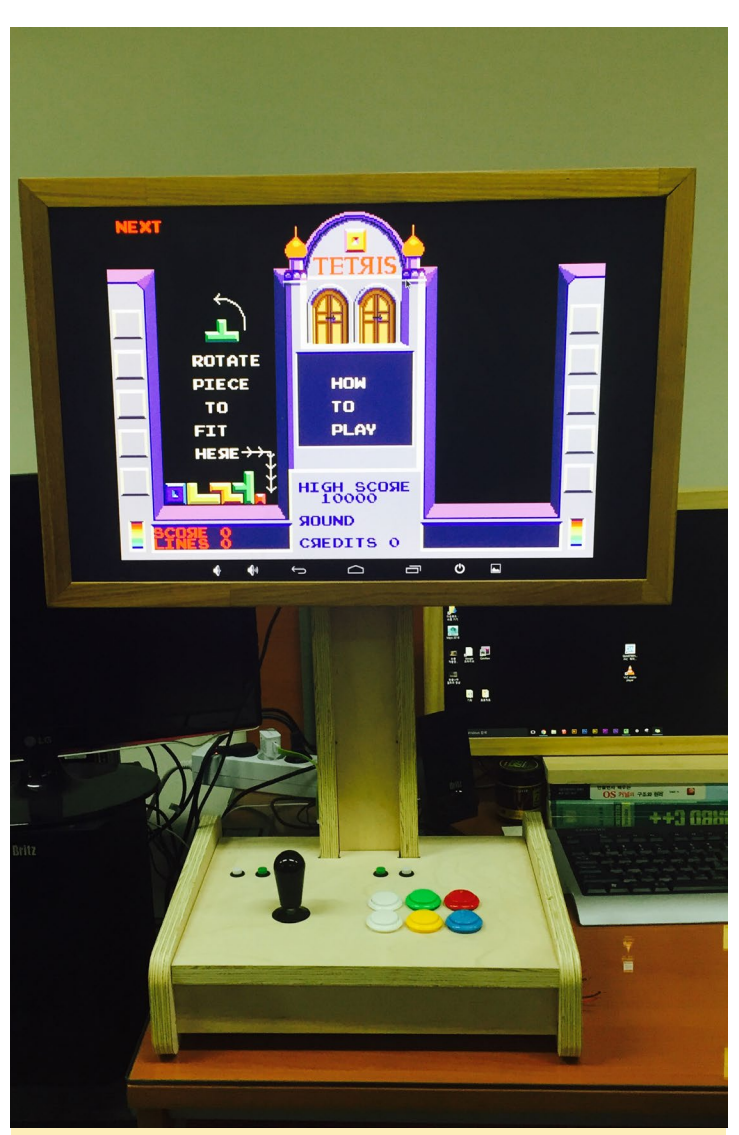

A classic DOS emulator runs the famous Tetris game in landscape mode

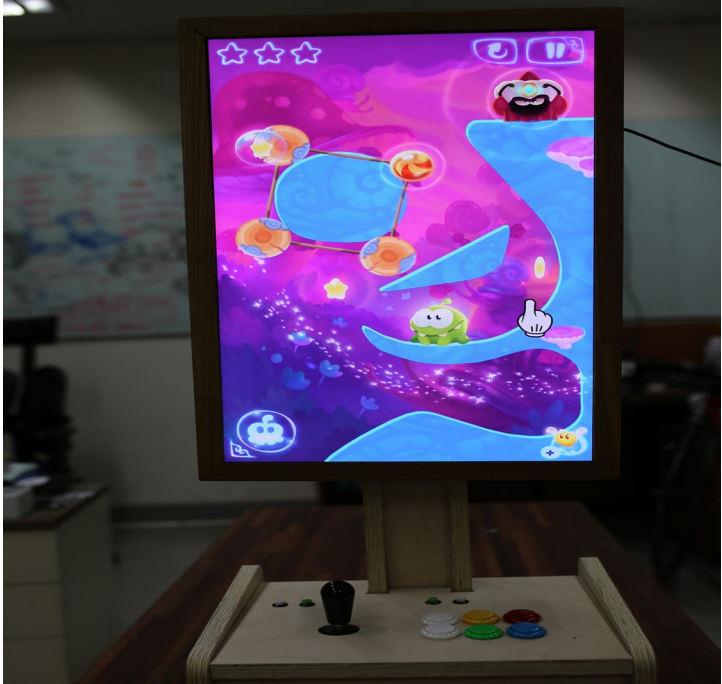

Most native Android games are also working smoothly

# <span id="page-10-0"></span>Android **DEVELOPMENT** Build Your Own Android SDK

by Nanik Tolaram

The fun thing about Android is the ability for anyone to add whatever they want and experiment with different things. There are plenty of flavours of Android for different platforms, and each one is unique on its own and o add whatever they want and experiment with different things. There are plenty of flavours of Android for different platforms, and each one is unique on its own and offers something that the others don't. For example, Google offers Android pre-installed on your devices with Google Apps such as YouTube and Google+. You can also provide your own flavor of Android that are pre-bundled with your SDK for your users to develop with.

In this article, we are going to take a look at how to add a new service inside Android, and give users the ability to access the service from their application. I will also teach you how to add new functionality into an existing Android SDK. In this example, we are going to use Android Lollipop, although different versions of Android use the same process.

### System Service

At some point during Android development, you will come across using services that are exposed via the SDK, such as LocationManager (GPS), SensorManager and many more. We are going to create our own service called SampleService. The service will only provide a single method returning the string "ValueFromServer" to the client:

```
package com.android.server;
import android.content.Context;
import com.android.internal.os.ISampleService;
public final class SampleService extends ISampleSer-
vice.Stub {
     private static final String TAG = "SampleService";
     private final Context mContext;
     public SampleService(final Context context) {
         mContext = context;\left\{\begin{array}{cc} \end{array}\right\} public String getHello(){
```
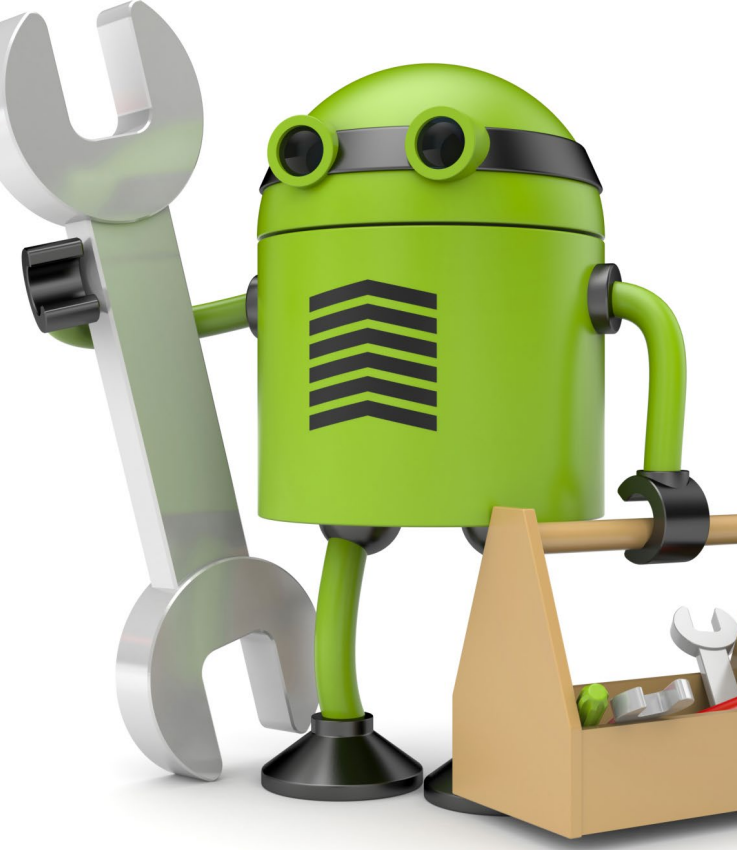

Tailoring your tools is the first and best step to make all Android experiments of your choice sucessful.

 return "ValueFromServer"; }

}

The class will be created inside the frameworks/base/services/core/java/com/android/server directory. Notice that it extends [ISampleService.Stub,](ISampleService.Stub) but the question is: where does this class reside? It will be generated by the build process based on the interface that we are going to define inside the file called <ISampleService.aidl>, as shown below. The .aidl must reside inside frameworks/base/core/java/com/android/internal/os directory.

```
package com.android.internal.os;
interface ISampleService {
    String getHello();
}
```
The .aidl file will be used by the build process to generate all the relevant files needed for the framework to expose it as a remote service allowing external applications to access it, both inside and outside the framework.

### <Android.mk>

For the .aidl file to be processed by the build system, we need to explicitly specify it in the <Android.mk>makefile inside the framework/base directory. Look for the LOCAL\_SRC\_ FILES declaration inside the file, then add the line shown in Figure 1. Make sure that there are no spaces after the '\' character, as this will crash the build.

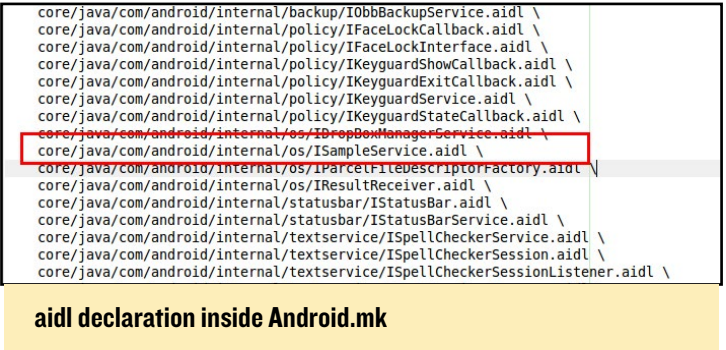

### System Manager

The next step is to create a manager class. This class will be the main consumer of our service, and also will be the class that every user of our service will have access to. In order for the manager to be made available, there are few steps that need to be done:

```
package android.os;
import com.android.internal.os.ISampleService;
public class SampleManager {
     private static final String TAG = "SampleManager";
     private final ISampleService mService;
    /** {@hide} */ public SampleManager(ISampleService service) { 
mService = service; }
     public String getHello() {
         String returnValue = "NOTHING";
         try {
                 returnValue = mService.getHello();
}<br>}<br>{}
         catch (RemoteException e) {
             e.printStackTrace();
 }
          return returnValue;
     }
}
```
This manager class will be the entrance point to our service, and like any other manager in Android, the way to obtain a reference is by using the getSystemService method. We will go through this later in the example.

### System Server

The framework initialize all services using a file called [Sys](SystemServer.java)[temServer.java](SystemServer.java) inside frameworks/base/services/java/com/android/server directory. We are going to add code snippets into this class in order to initialize our SampleService:

```
….
try {
Slog.i(TAG, "Sample Service");
ServiceManager.addService("SampleService",new 
SampleService(context));
} catch (Throwable e) {
reportWtf("starting SampleService", e);
} 
….
```
The code must be placed inside the method startOtherServices(), as shown in Figure 2, which will map the string SampleService with our class. This will thenl be consumed by the manager class that is defined in the next section.

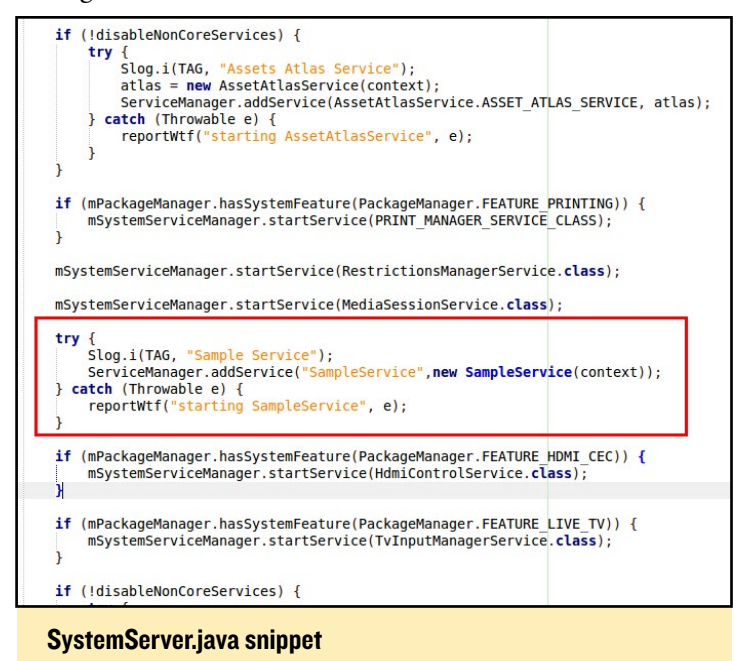

### **Context**

Every application in Android must access the Context object. You can think of this object as a global class, which contains an API that will allow our application to interact with the framework. In this step, we will expose our service via the Context by changing the code inside the ContextImpl class, containing the implementation of the Context object. Figure 3 shows the code that must be added for our service inside the

<ContextImpl.java> file.

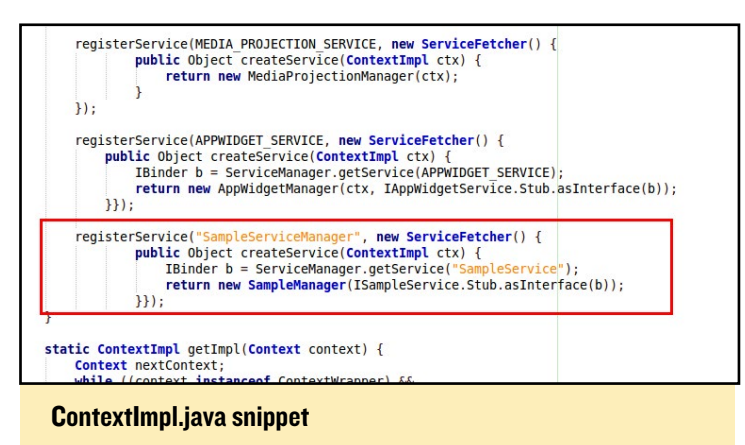

### SELinux Policy

In Android Lollipop, when we define a new service, we need to add it to the SELinux context file, so that it will be initialized properly to avoid errors. We need to declare our service inside the service contexts file that reside inside the external/sepolicy directory. Figure 4 shows the extra line that need to be added.

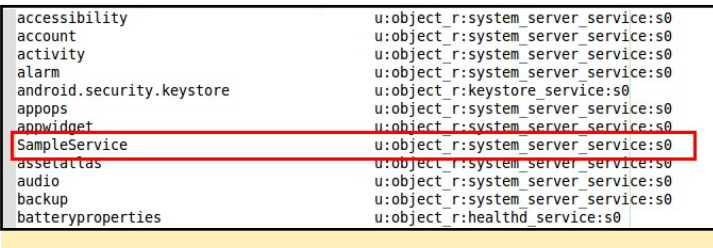

service\_contexts snippet

### Build

At this point, we have completed all the necessary setup for our service. Now, it's time to run the build sequence, which is outlined below:

Run the following command in order to update the relevant files and inform them of the changes to the framework and SDK. This will update the file called <current.txt>to host our new service, which will then be used to package the SDK in the next step.

\$ make update-api

Make sure there is no error generated when executing step 1, then generate the SDK needed for our IDE:

\$ make sdk -j6

On successful compilation, you will see a file generated on the local machine that contains the full Android SDK. In my example, thie file is called [android-sdk\\_eng.nanik\\_linux-x86.](android-sdk_eng.nanik_linux-x86.zip) [zip](android-sdk_eng.nanik_linux-x86.zip), as shown in Figure 5. You will need to copy files from the directory, which is named the same as the .zip file.

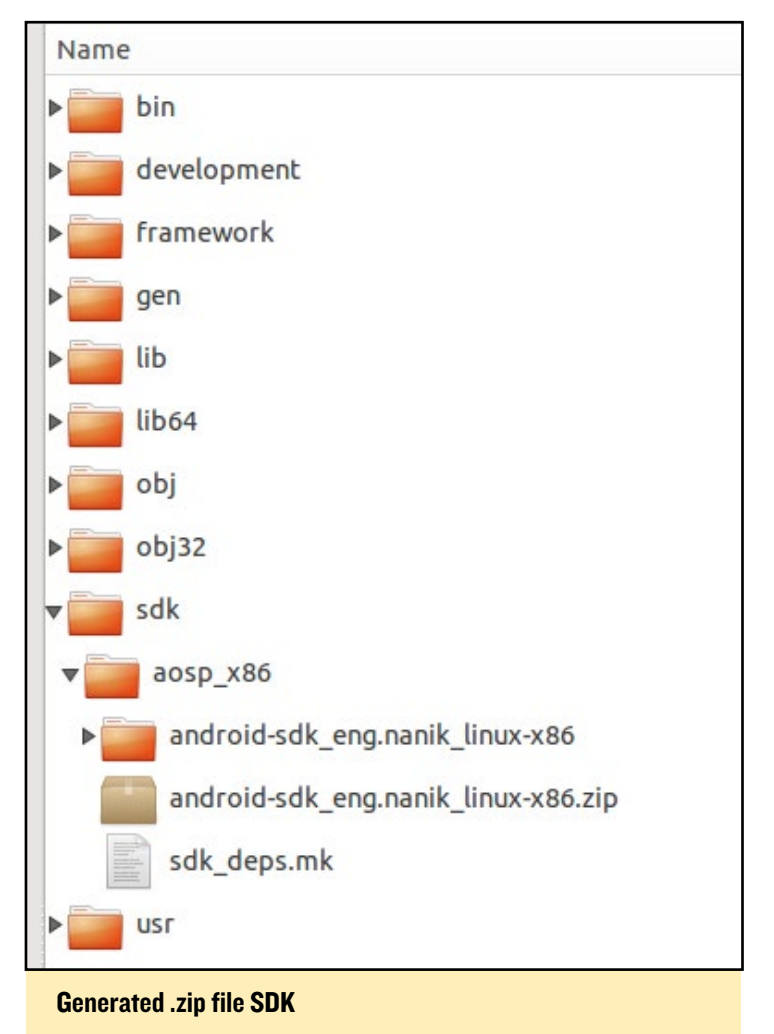

I have Android SDK installed in a directory called /home/ nanik/Work/android-sdk-linux, as shown in Figure 6. Since we are building the SDK for Lollipop, we need to copy the new SDK into <your\_android\_sdk\_folder>/platforms/android-22. Remove all the files inside the android-22 folder, but before doing that, make a backup copy of the full folder.

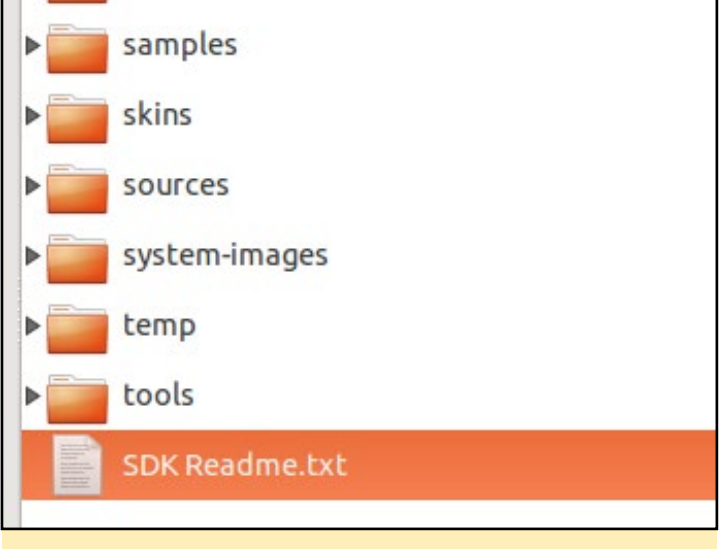

### Full Android SDK

The name of the folder containing the SDK is called [an](android-sdk_eng.nanik)[droid-sdk\\_eng.nanik\\_](android-sdk_eng.nanik)linux-x86 in my case, but the name of

### ANDROID DEVELOPMENT

your file will be slightly different. Next, copy everything from the directory [android-sdk\\_eng.nanik\\_linux-x86/platforms/](android-sdk_eng.nanik_linux-x86/platforms/android) [android](android-sdk_eng.nanik_linux-x86/platforms/android)-5.1.1 into the SDK folder under /home/nanik/Work/ android-sdk-linux/platforms/android-22, as shown in Figure 7. Now we are ready to use our custom-built SDK.

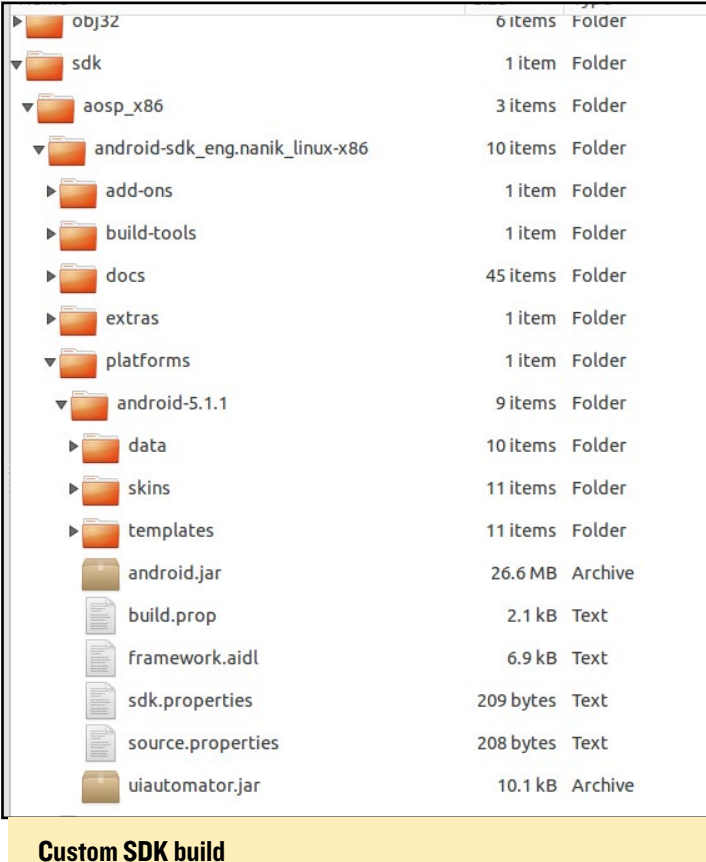

### Sample App

Launch Android Studio and create a simple Android app. Make sure that you use the correct SDK version inside [build.](build.gradle) [gradle](build.gradle) to ensure that the IDE picks up the correct SDK files. Figure 8 shows what I have in my Studio. The autocomplete feature in the IDE will be able to pick up the SampleManager class, as shown in Figure 9.

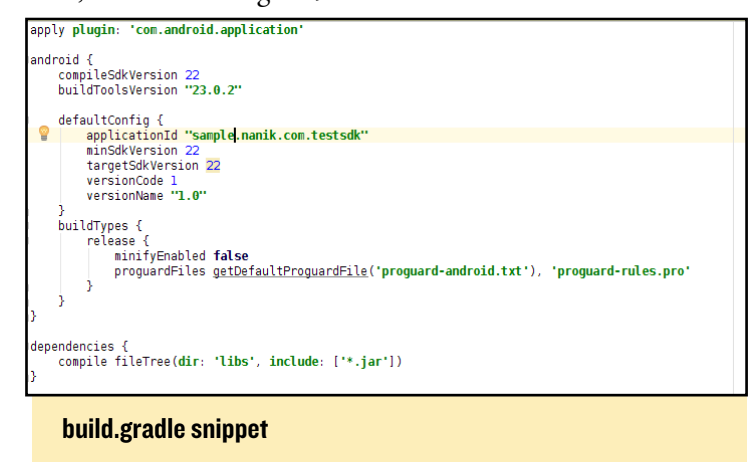

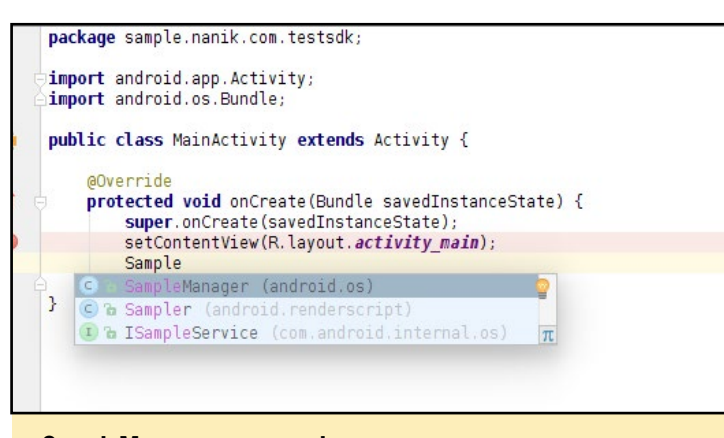

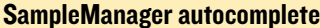

The complete source code for the application is shown below:

package <sample.nanik.com.testsdk>;

import [android.app.Activity;](android.app.Activity) import<android.os.Bundle>; import<android.os.SampleManager>; import [android.util.Log;](android.util.Log)

public class MainActivity extends Activity {

### @Override

```
 protected void onCreate(Bundle savedInstanceS-
tate) {
         super.onCreate(savedInstanceState);
        setContentView(R.layout.activity main);
        SampleManager manager = (SampleManager)getSys
temService("SampleServiceManager");
        String s =manager.getHello();
         Log.i("MainActivity",s);
```

```
}
```
}

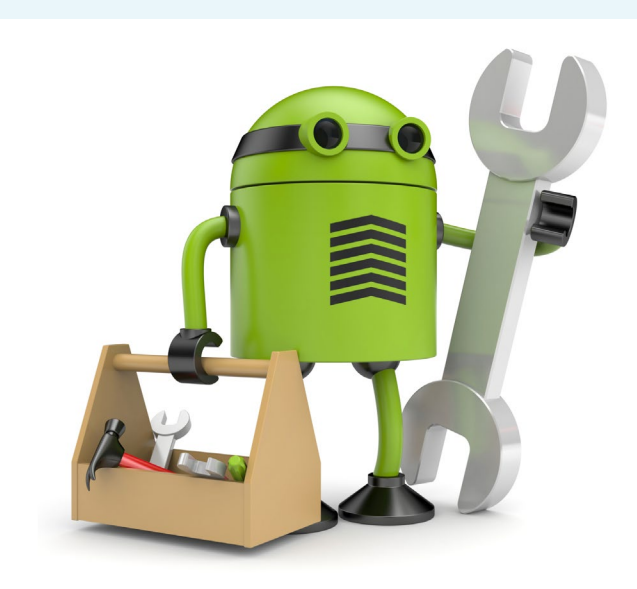

# <span id="page-14-0"></span>Unicorn CPU Instruction Emulation for ARM

by @petevine

he Unicorn CPU emula-<br>tor engine and framework,<br>available at http://bit. tor engine and framework, available at [http://bit.](http://bit.ly/1VoerJn) [ly/1VoerJn](http://bit.ly/1VoerJn), is an exciting new project written in C that recently received ARM host support. Unicorn emu-

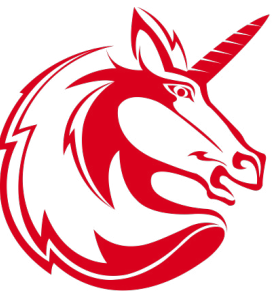

lates just the CPU instructions, which enables many interesting possibilities for future emulation projects. Unicorn is based on QEMU, but uses jitting techniques, similar to PyPy, in order to achieve a runtime performance boost. I recommend reading the document at [bit.ly/](bit.ly)1Vofd9i for a better understanding of the differences.

Instructions for installing Unicorn from the source code can be found at <bit.ly>/1OgV0wb, which is fairly straightforward. The only dependency is Capstone (<bit.ly>/1U8Pxz3), which uses the same build system.

Currently, the most mature project for showing off Unicorn's capabilities is called Usercorn (<bit.ly>/1mIlh06). It was written in Go by @lunixbochs, the GLShim pioneer, as a userspace emulator like qemu-user. However, unlike qemu-user, which has separate binaries for ARM and x86, it's able to handle all architectures supported by Unicorn at the same time.

I've uploaded a "usercorn starter kit" to [bit.ly/](bit.ly)1U8PXoZ for anyone wishing to try it out without having to install Go first. The bundled busybox binaries should serve the purpose well. For comments, questions, and suggestions, please visit the original post at <bit.ly>/1Lu9qcJ.

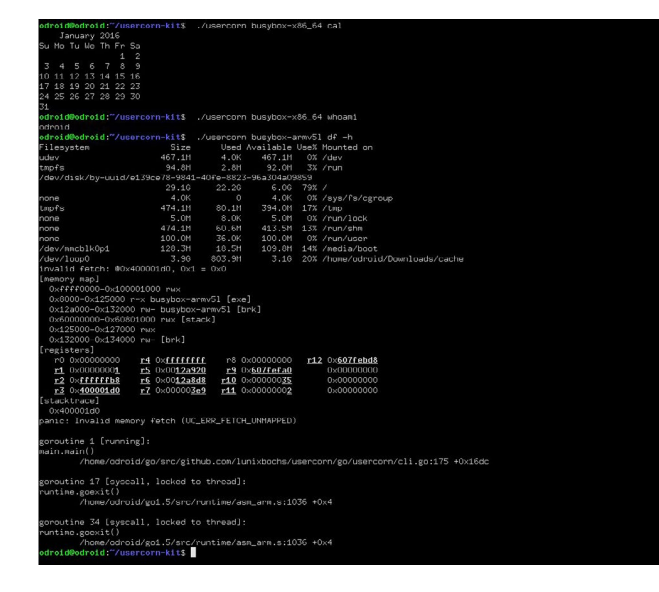

# Awkaster Retrotastic TERMINAL BASED FPS gaming

by Justin Lee

ring some old-school gaming fun to your terminal! In this pseudo-3D game inspired by the classics Wolfenstein 3D and Doom, you can explore a dungeon and fight monsters. Your objective is to navigate the maze and activate the exit elevator, killing hordes of monsters in the process.

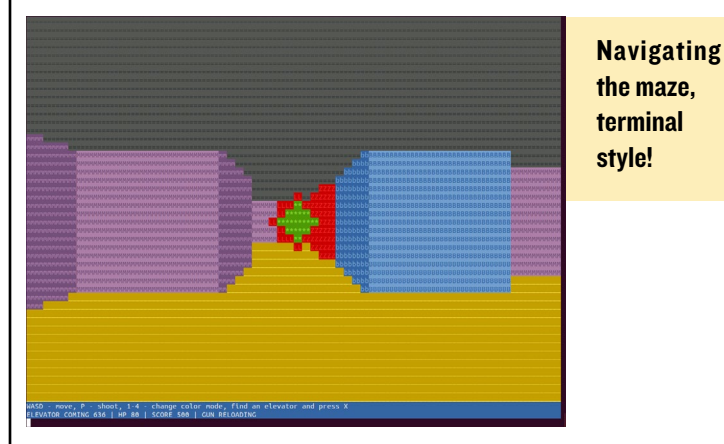

Awkaster can be installed with the following commands:

```
$ sudo apt-get install gawk
$ git clone\
 https://github.com/TheMozg/awk-raycaster.git
$ cd awk-raycaster/
$ gawk -f awkaster.awk
```
### Controls WASD - movement J/L - turn left/right (hold shift to turn quickly) spacebar - shoot num 1 - 4 - change color mode x - activate elevator (arrives after 1000 moves)

More instructions and the source code can be found at <http://bit.ly/1P1B4V7>. The code is fun and interesting to read. I couldn't imagine how a 3D game could be written in just 600 lines! For the dungeon wall rendering, the game uses ray casting. Ray casting is a simple rendering algorithm that doesn't require any 3D modeling or complex computation, which keeps the code simple. Monsters and projectiles are added as sprites after the walls have been rendered.

For comments, questions and suggestions, please visit the original post at <bit.ly>/1TrhUcg.

### <span id="page-15-0"></span>GAMEBOY ADVANCE

# Linux **GAMING** An ODROID-W HOUSED in a Gameboy Advance SP Case

by Johnny Parks

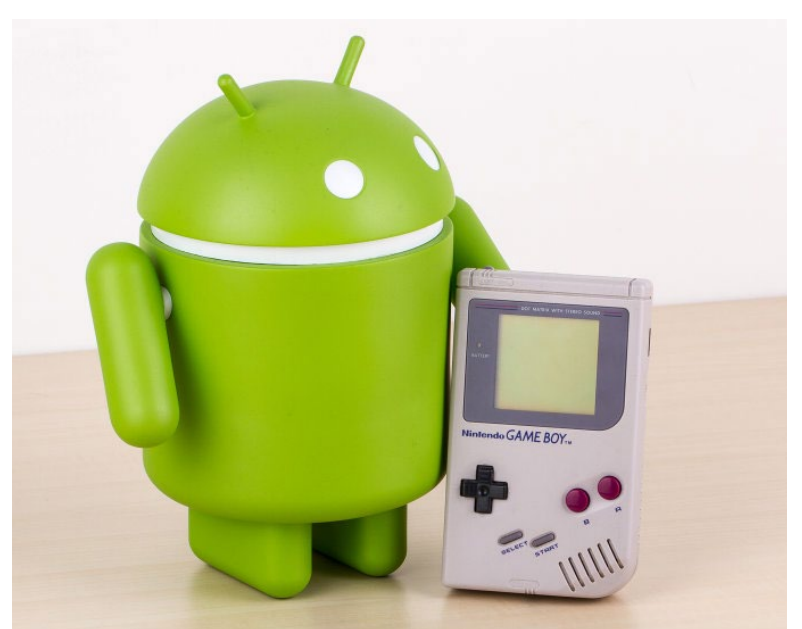

reating portable video game sys-<br>tems has been a hobby of mine<br>for about four years now. I tems has been a hobby of mine for about four years now. I started out turning console systems such the Nintendo 64 and GameCube into portable devices. Then, I heard about the ODROID projects. I have always wanted to create my own emulating device, but at the time, the Raspberry Pi was the main device to do so. Once the ODROID-W was announced, I knew that this had to be the best way to create a tiny emulating system. What I didn't expect was for it to fit in a Gameboy Ad-

### Figure 1 - Gameboy Advance using an ODROID-W

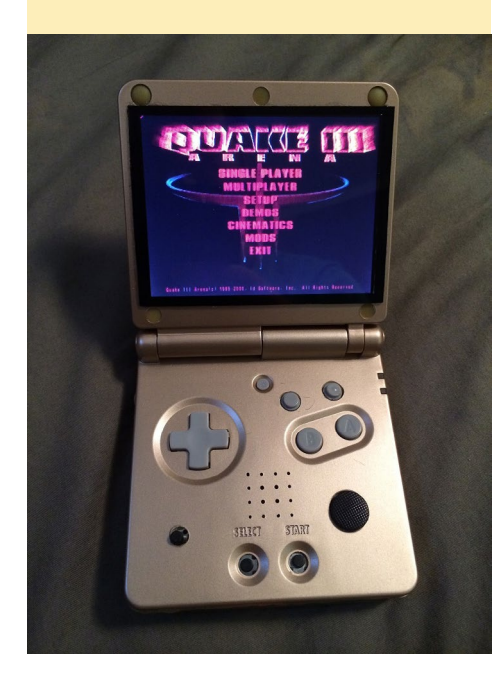

vance SP "shell."

Here are the specs for the tiny portable computer:

- ODROID W (Raspberry pi clone)
- 1300mah battery (cell phone battery [tiny])
- USB hub with 3 USB ports 1 will be used for wifi internally with 2 available externally
- HDMI port, which is great when used as a movie player on the big screen at home
- Mono speaker hooked to an amp with digital volume with tactile switches for changing volume
- 3.5in screen
- Directional Pad with A, B, X, Y, L, R, Start, and Select buttons

The Gameboy Advance SP (GBA SP) originally used a 16.8 MHz CPU, 96 KB Video RAM, and 32 KB of system RAM. While this seems like nothing for today's standards, it was actually quite impressive when it was released in 2003. The ODROID-W pumps out 700 MHZ of CPU speed with 512 MB of RAM, with a large library of open source software available.

After obtaining a Gameboy Advance SP "Shell" online, I was able to use a small drill to make room for all of the

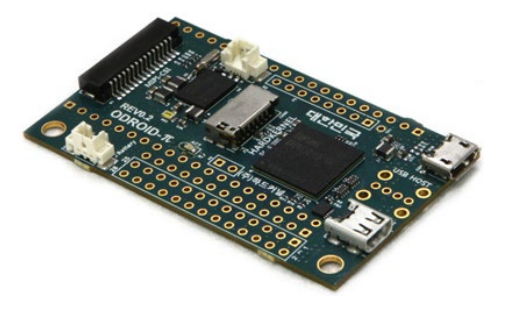

Figure 2 - ODROID-W closeup

parts. One of the trickiest tasks was cutting the PCB board that was behind the LCD screen. My system uses a 3.5 inch backup camera screen that is usually used in a car as a rearview device. Since these screens have a composite input and can run using 5V with some modifications, it was the perfect screen for this project. The original GBA SP had a 2.9 inch screen with a lower resolution, so this was a nice upgrade, but it required extensive modification in order to fit. I even had to scratch away at some traces on the board to permit the capacitors to be wired back on. I had to do some very small manipulations, which took patience and dexterity.

Because the ODROID-W already has a step-up converter, I was able to use a cell phone battery to power the whole system. Surprisingly, the ODROID-W draws very low power, so a battery with a capacity of 1300mah was able to power

### GAMEBOY ADVANCE

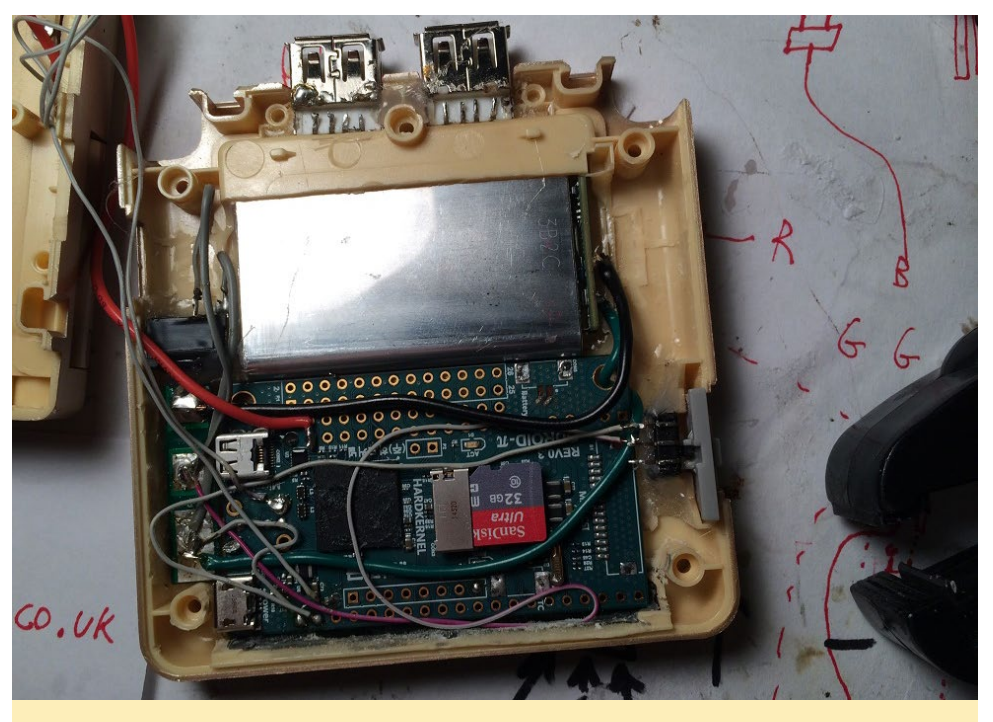

Figure 3 - ODROID-W installed inside Gameboy Advance case

the system for over three hours. I even ended up watching all of The Amazing Spiderman on a car ride using the system. One thing that I was worried about was whether the Wi-Fi adapter would work. When I hooked it up to a USB four port hub, it would rarely connect. I later realized that the Wi-Fi adapter that I used had a large amperage draw on the USB ports. Therefore, I ended up wiring the battery's power supply directly to the Wi-Fi card to give it plenty of amps. To get the controls working on the

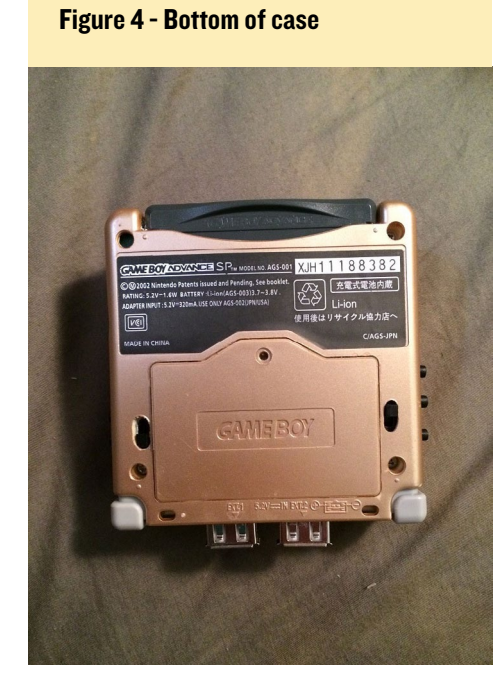

device, I needed something very small. Luckily, I was able to use a device called the Teensy 3.1, which emulates keyboard and mouse movements using tactile buttons. This device is like a mini Arduino computer, and can be programmed to do different things. Each button on the device was easy to program, but the joystick acting as a mouse was a different story. That took about a day of research and testing in order to get the Arduino device to mimic a mouse. The joystick that I used actually came from a Nintendo 3DS, which I bought online for less than \$10 USD.

Once the system was ultimately finished, I loaded a few emulators and played some classic games that brought back nostalgia. I was even able to get the Nintendo 64 emulator running and played a few games of Super Mario 64 on what felt like a GBA SP. The best part was running Quake III, which I remembered playing years ago with a friend. Unfortunately, the online feature was not working, but it was still fun to practice on NPC's. The system can even surf the web, so there is limitless fun that this ODROID can provide.

Future projects will include an ODROID-C0, which will blow this proj-

ect out of the water. The ODROID-C0 is one of the latest devices that Hardkernel has released, which can run Android apps. This board also has a step-up regulator built in, so that I can use the same cell phone battery to run it. Instead of a GBA SP case, I plan on using a 3DS XL, which has plenty of room for all the components. The ODROID-C0 can run games that the ODROID W can't run, and Nintendo 64 games and Playstation games will run more smoothly on this system as well. I hope to have this project finished in a couple of months, so keep an eye on the ODROID-C0 forums for updates. And remember; don't let your dreams be dreams.

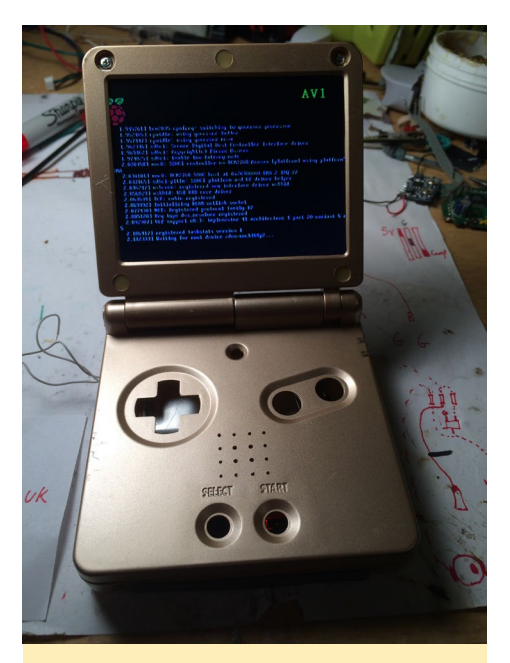

Figure 5 - Gameboy Advance booting into Linux

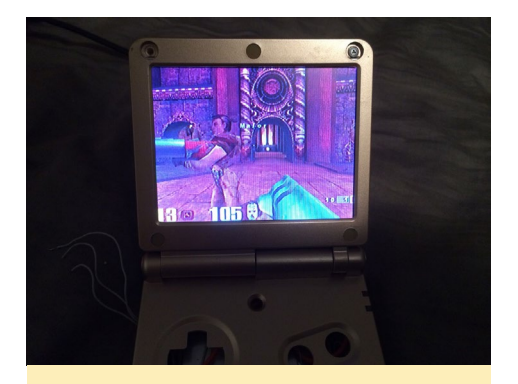

Figure 6 - Gameboy with the ODROID-W

**VERSATILE MULTISCOPE** AN OSCILLOSCOPE

YOUR HOME

PROJECT FOR

by Venkat Bommakanti

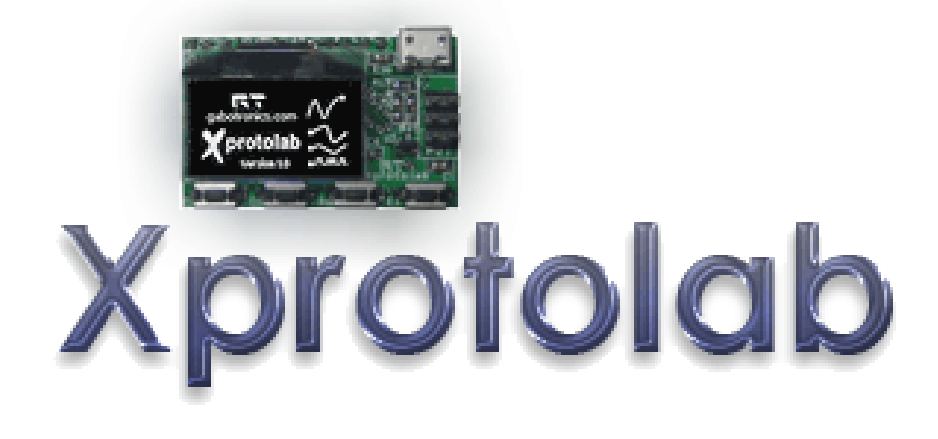

Imost a year ago, we published<br>an article on the interfacing<br>of a USB-enabled oscilloscope<br>to an ODROID-C1 In this issue we an article on the interfacing of a USB-enabled oscilloscope to an ODROID-C1. In this issue, we will present the interfacing of a lowcost, but highly capable USB-enabled multiscope, called the Xprotolab Plain, to an ODROID-C0/C1/C1+ or an ODROID-XU4. An ODROID-C2 based solution should be available soon.

The board is originally designed and developed by Gabotronics, but offered by Hardkernel as an accessory to some of the ODROID SBCs. The QT5-based cross-platform visualization software is open-source, so the community can

### Figure 1 - Xprotolab device and IO pins

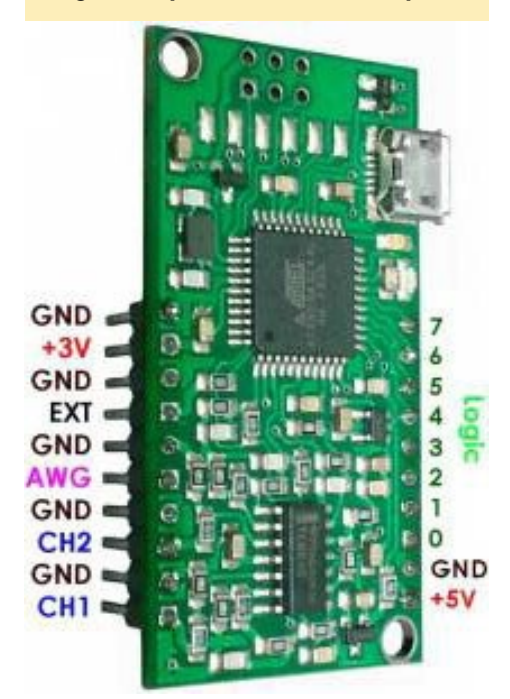

modify it as needed. Details regarding the hardware and software features can be obtained from the links referenced at the end of this article.

### System preparation

Upgrade the ODROID system using the well-documented steps listed in the Hardkernel website and past ODROID-Magazine issues, making sure to reboot the system after the upgrade.

If you wish to use an ODROID-C0/ C1/C1+, you will have to increase available swap space, since the onboard 1GB RAM memory is insufficient. The following commands will make the necessary swap space available:

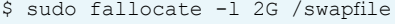

- \$ sudo mkswap /swapfile
- \$ sudo swapon /swapfile

After the software build process is complete, you can free up the swap space by running the following command:

\$ sudo swapoff -a

### Software installation

The open source software is QTbased, and is compatible with QT5. The following commands will install the prerequisite software infrastructure:

\$ sudo apt-get install git \

 qt5-default \ Libqt5serialport5-dev \ libusb-1.0-0-dev

Next, create a placeholder directory for fetching and placing the source code for the visualization software, which can then be built to create the executable:

```
$ cd ~ && mkdir xp && cd xp
$ git clone https://github.com/
ganzziani/xscopes-qt
$ cd xscopes-qt
$ qmake
$ make -j8
```
### Attaching multiscope

We will use the example of waveform visualization to check the device usage. Attach the provided cable as shown in Figure 2 by connecting the Channel 1

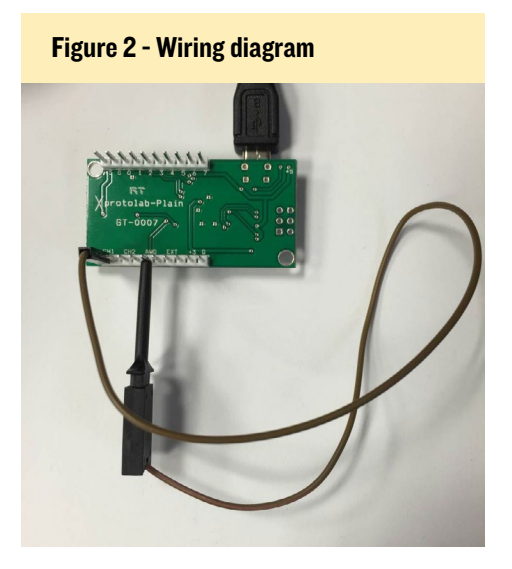

### **MULTISCOPE**

pin and the AWG pin. Then, attach the provided USB cable to the multiscope and the ODROID board.

### Run application

The application will have been built in the working directory noted earlier. From there, you can run it using the following command:

\$ sudo ./xscope

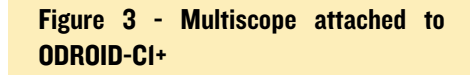

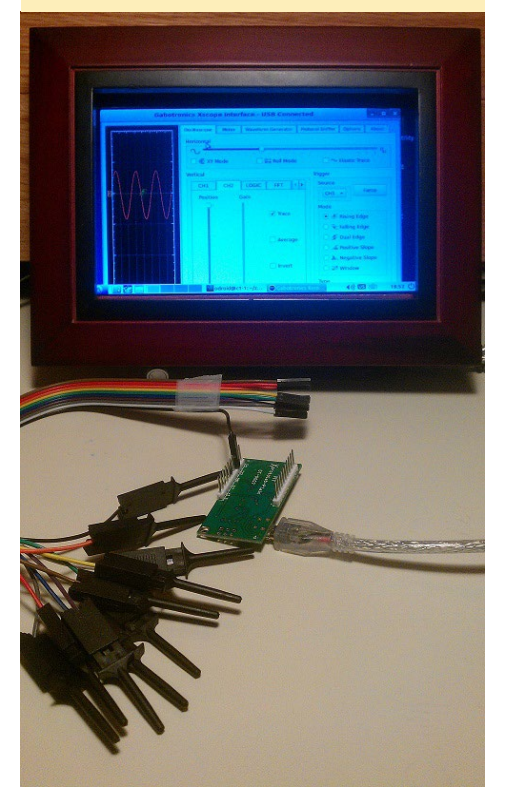

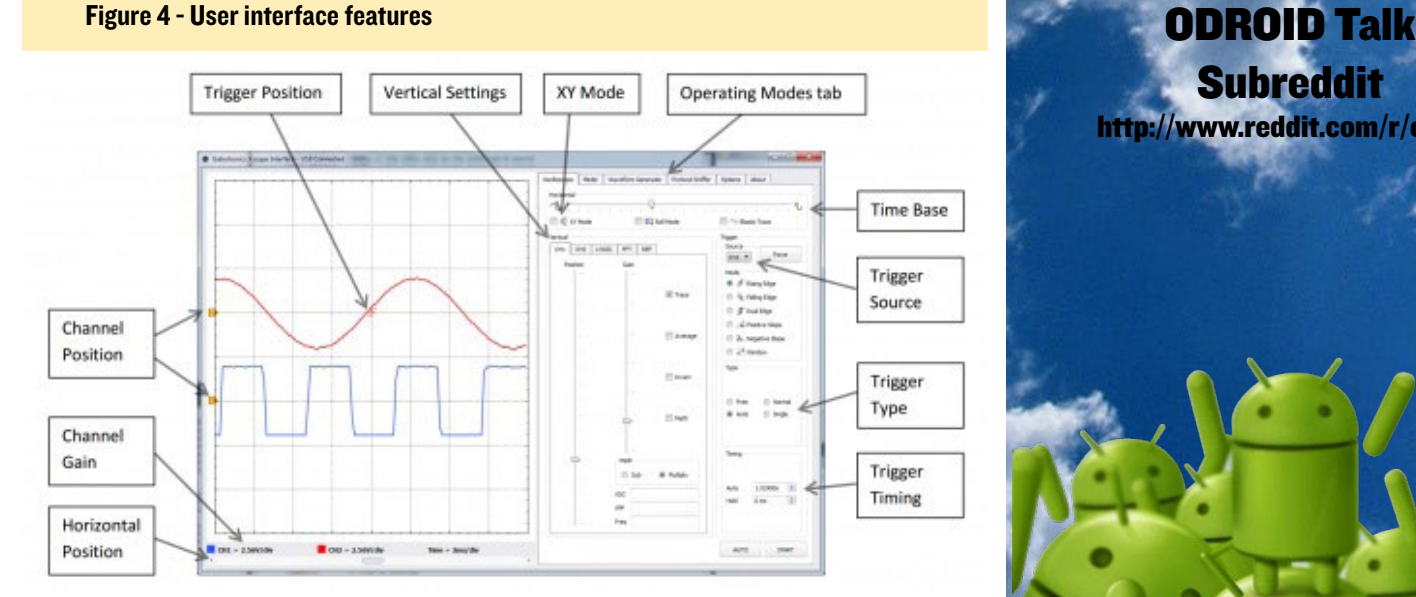

You will be presented with a display as shown in Figure 3 using an ODROID-C1+ and an ODROID-VU7. Figure 4 shows the various features of the user interface.

### References

XProtolab wiki <http://bit.ly/22xfjzn>

XProtolab specifications <http://bit.ly/25hyVdi>

Qt documentation <http://doc.qt.io/qt-5>

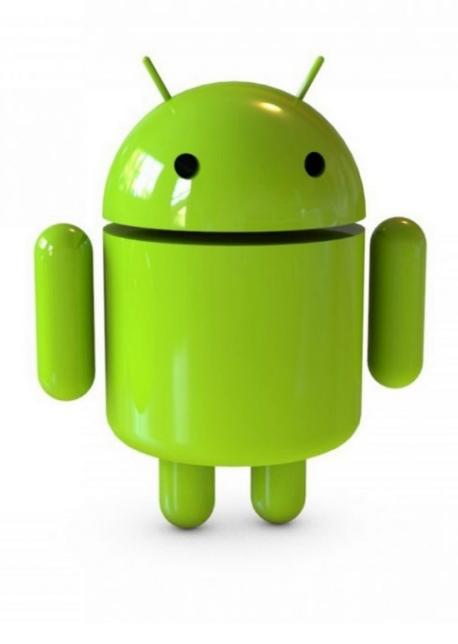

ODROID **Magazine** is on Reddit!

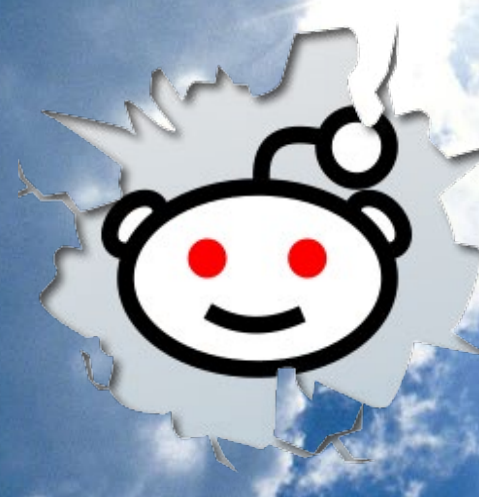

**Subreddit** http://www.reddit.com/r/odroid

## <span id="page-19-0"></span>XMage AN ONLINE Magic: the GATHERING FREE-For-ALL

by David Lima

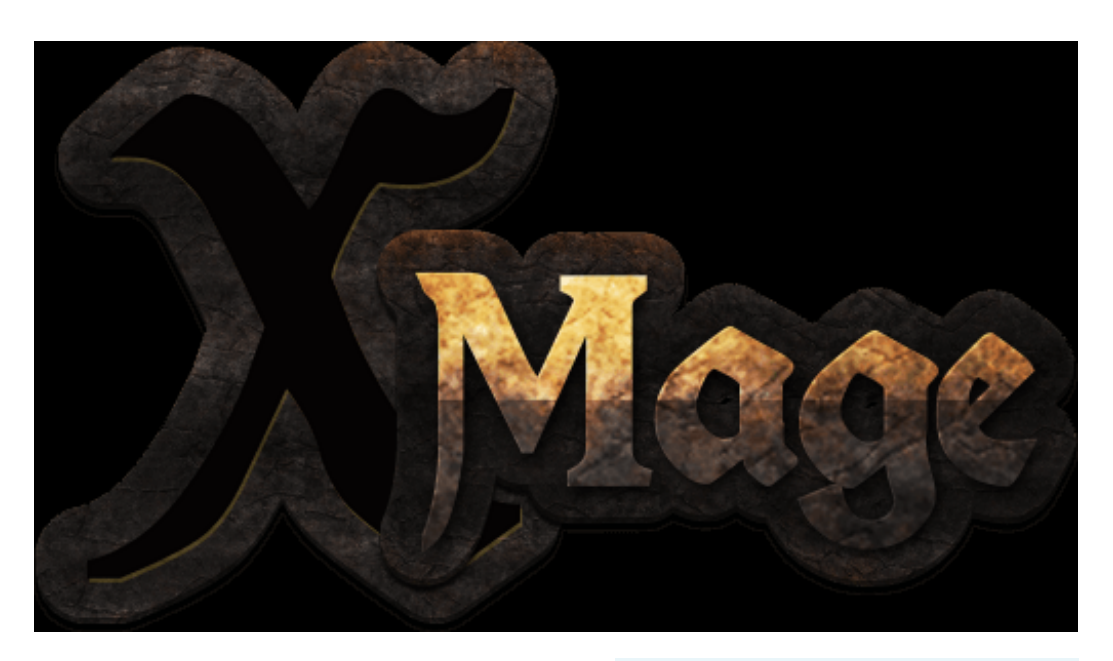

ave you ever wondered if it possible to play networked/online<br>card games such as Magic: The<br>Gathering with friends spread across varsible to play networked/online card games such as Magic: The Gathering with friends spread across various locations? Yes, you sure can, with an ODROID single board computer and the cross-platform XMage (MAGE: Magic, Another Game Engine) software.

Magic: The Gathering, commonly referred to as Magic, was the first TCG (Trading Card Game) created by Richard Garfield in 1993. Basically, two or more players construct their own deck of cards, based on a set of real cards, and try to defeat an opponent by lowering their life pots to zero, while adhering to the various rules of the game. The cards and all of the concepts of the game are based on fantasy role-playing, much like in the famous Dungeons & Dragons game. Characters include dwarves, elves, orcs, and other fantasy creatures. Some fans of the game just like collecting the cards and do not use them in actual games. This popular game has about 20 million players around the world, and still has new card expansions added every year.

XMage, a Java application, implements an online virtual way to play Magic. It also provides a client/server system where you can create your own private game-server or join an existing public one. The host will enforce the rules of the server, and the clients can either create a new game or join one in

progress. Players have access to most of the cards created on the server in order to build their decks. So, players can have a super rare, amazing card in their deck, even if they couldn't normally afford it. Unfortunately, they can't add the cards available on the server to their permanent collection.

### **Prerequisites**

To install XMage, you first must have the Java Runtime Environment (JRE) version 1.7.x or later installed on your ODROID system. If you use the Ubuntu image provided by Hardkernel, you most probably already have it. Otherwise, you can download it from [http://](http://bit.ly/1SxvU43) [bit.ly/1SxvU43](http://bit.ly/1SxvU43).

To check your current running version of Java, type the following:

```
$ java -version
openjdk version "1.8.0_01-inter-
nal"
OpenJDK Runtime Environment 
(build 1.8.0_01-internal-b15)
OpenJDK 64-Bit Server VM (build 
25.01-b15, mixed mode)
```
### Installation

Create a placeholder directory, then download the XMage distribution package to it:

\$ wget -c [http://bit.ly/](http://bit.ly/xmage_1_4_9v0w) [xmage\\_1\\_4\\_9v0w](http://bit.ly/xmage_1_4_9v0w) \$ unzip [xmage\\_1.4.9v0.zip](xmage_1.4.9v0.zip) -d xmage/

### Usage

XMage is divided in two parts: client and server. If you wish to use your local server, you can start it locally in a terminal. You can use one system to run both the client or the server. If you wish to run the server on a separate system, copy the contents of the ~/xmage/mageserver directory to the same location on the new system. Alternatively, you can connect to a public server via the Internet. To launch the server locally, type the following after a launching a new terminal window:

```
$ cd ~/xmage/mage-server
$ chmod +x startServer.sh
$ ./startServer.sh > /dev/null 
2 > 1 &
```
From now on, you and your friends can connect to the server using your ODROID's IP address, even if they use different platforms like Windows or Mac OS. If you want people from outside your local network to connect to it, you may want to setup a dynamic DNS service like DynDNS or No-IP to make it easier for them to access the server. You might also need to forward port

<sup>\$</sup> cd ~/ && mkdir xmage

17171 (if using the default configuration) on your router to your ODROID's local IP address. This configuration varies for each router model, so check your router's manual for further instructions on how to do so.

Usually, the default server configuration can be used as-is, but if you want to change it for any reason, go to the xmage/mage-server/config directory and edit the <config.xml>appropriately. You can modify your server's name, its primary and secondary bind port, as well as other adjustments. You will find more details for each parameter inside the file. Be careful when editing it, as you might cause the server not to run properly, so be sure to make a backup of your working configuration before making any changes.

Next, start the client software in a new terminal window. In order to properly start the client, you must either be on the system's graphical interface, if you use a headless ODROID, or export the X11 and forward it from the remote to your local machine. You will then be presented with a server connection window:

```
$ cd ~/xmage/mage-client
$ chmod +x startClient.sh
$ ./startClient.sh > /dev/null 
2 > 21 &
```
If you are using a local server, you will have to enter your server's information, such as the IP address, port and a username. If you are using a public server, you can click the Find button in order to search for available public servers over the Internet and join them. There is also a password field, but it may not be required, which is a possible incomplete implementation of the authentication code.

After you have successfully connected to the server, you will be taken to the main lobby, where you can either join an ongoing match or tournament, or start a new one yourself using the buttons in

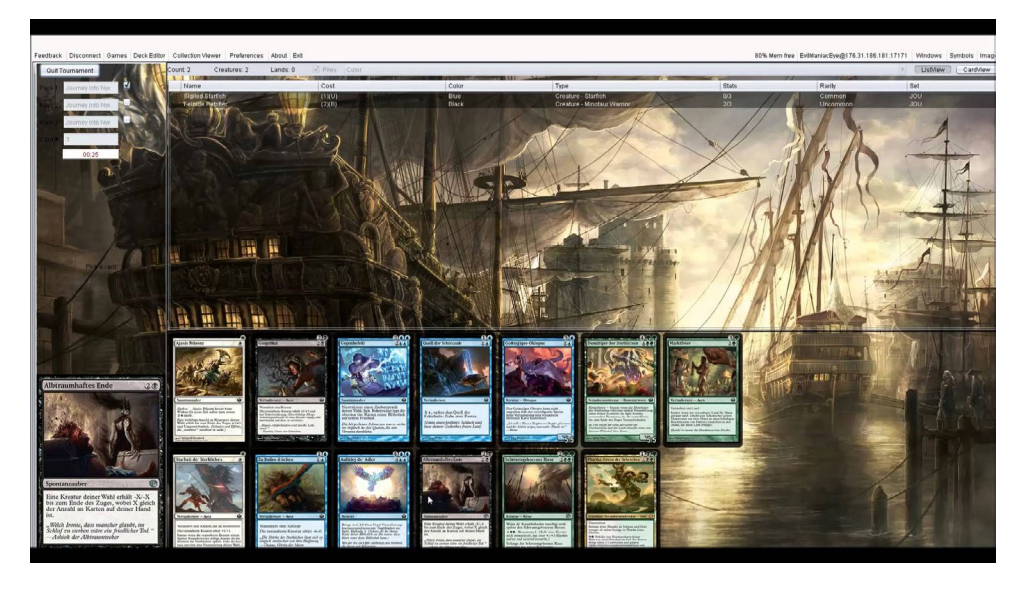

the upper left. If you choose to create a new game, update the rule settings according to your preferences, such as the cards permitted, the game format (T2, modern, or commander), a password to control the access, and so on. You can then get started with your game. Have your friends connect to the same match/ tournament and enjoy!

The first time you start your client, it comes with no card images, mana or action symbols. To make your game more enjoyable, these assets can be downloaded using the top right buttons titled Symbols and Images. Click on Symbols and confirm the download. You will see a result dialog when download is completed. Click on Images and select the source from where you want to download the images. Usually images from wizards or cardinfo are the best options.

Please keep in mind that XMage is still in a testing phase, so you may discover issues and/or missing functionality. If you want to report anything, or have any suggestions, visit their forum at [http://bit.ly/1RdBd3F.](http://bit.ly/1RdBd3F) If you would like to get more information about XMage, visit their website at [http://](http://xmage.de) [xmage.de](http://xmage.de). For more information about this game, Magic: The Gathering, visit <http://magic.wizards.com>. The source code is also available at GitHub, and you can contact the development team on the forums if you wish to contribute to its development. Note that these steps have been tested with the ODROID-XU4, U3, and C1/C1+ models running 32-bit Ubuntu.

### References

Java SE <http://bit.ly/1SxvU43>

XMage home page <http://xmage.de/>

XMage GitHub repository <http://bit.ly/1SbEhzE>

XMage forums <http://bit.ly/1RdBd3F>

Magic the Gathering <http://bit.ly/1yzBTZO>

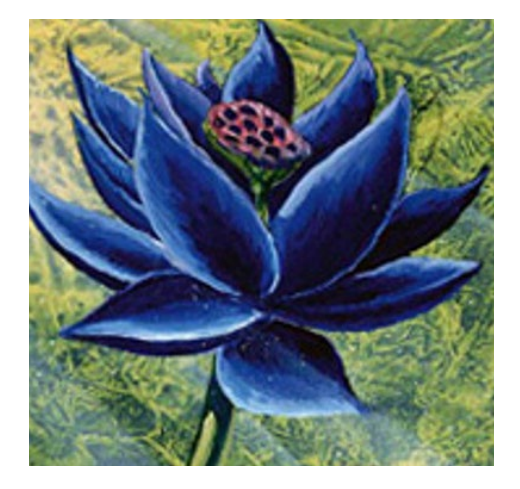

# <span id="page-21-0"></span>OBJECT TRACKING USING oCam and ODROID-XU4 An easy step-by-step guidE

by DongHyun Yoo

thought many people would be in-<br>terested in an easy to follow guide on<br>how to use the oCam and ODROID-<br>XU4 for object tracking using OpenCV. thought many people would be interested in an easy to follow guide on how to use the oCam and ODROID-This guide will walk you through the steps on how to create and run an object tracking application. The ability to track a specific object over multiple frames is a key technology in applications such as automatic surveillance or robotics. The following example code will track an object using color properties from the image frame.

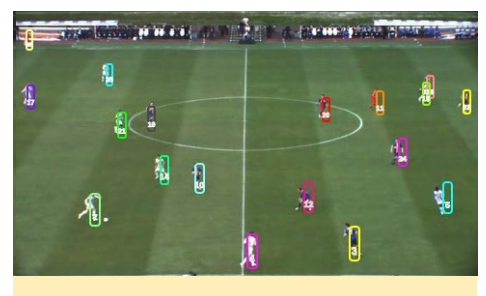

Figure 1 - Example screen of object tracking

### Setup

To get started, you will need the following items, all of which are available from the Hardkernel store:

- ODROID-XU4
- Memory module, either eMMC or micro SD card, installed with Ubuntu.
- • oCam

In addition, you will need to install the following software packages, which can be installed using the Synaptic Package Manager application:

- • gcc
- wget
- OpenCV

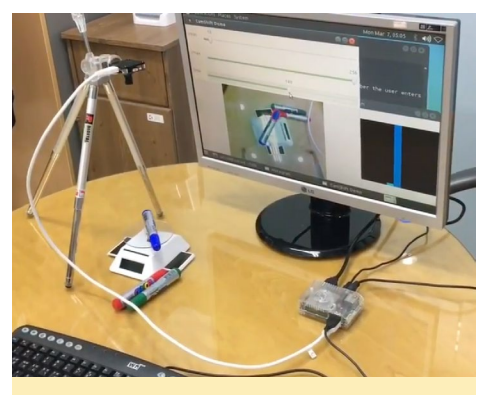

Figure 2 - Typical configuration of object tracking test set

To prepare your system, open a terminal window and enter the following commands.

```
$ sudo apt-get update && apt-get 
dist-upgrade
$ sudo reboot
```
The first command will update the package list and install a newer distribution update if it is available. The second command will reboot the ODROID. After updating the package list and dis-

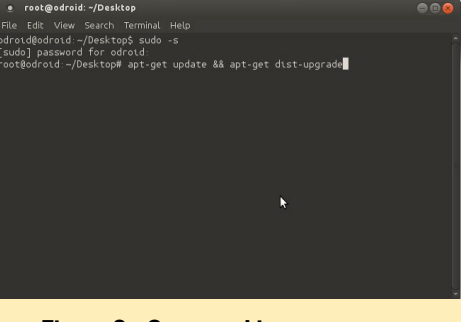

Figure 3 - Command input screen on ODROID

tribution, install OpenCV by entering the following command:

\$ sudo apt-get install libopencvdev

As of March 2nd 2016, the latest version of OpenCV is 2.4.9.

### Build

Our example is based on the Camshift (Continuously Adaptive Mean Shift) algorithm, which is a type of Meanshift algorithm, and is used to track an object. More information about these algorithms can be found at [http://bit.ly/1pPduzS.](http://bit.ly/1pPduzS) In our code, we will use the cvCamShift() function from the OpenCV library in order to provide the camshift algorithm. The following text gives more information about the cvCamShift() function:

RotatedRect CamShift(InputArray

### OBJECT TRACKING

probImage, Rect& window, TermCriteria criteria) Parameters:

```
probImage – Back projection of 
the object histogram. See calc-
BackProject().
window – Initial search window.
criteria – Stop criteria for the 
underlying meanShift().
```
Returns:

Result rectangle

To download the camshiftdemo source file, use the following command, or download the file from your web browser by visiting [http://bit.](http://bit.ly/21ykrRF) [ly/21ykrRF](http://bit.ly/21ykrRF):

```
$ wget
 https://raw.githubusercontent.
com/\
   Itseez/opencv/2.4/samples/\
   cpp/camshiftdemo.cpp
```
Now we are ready to build [camshift](camshiftdemo.cpp)[demo.cpp](camshiftdemo.cpp) using the following command:

```
$ g++ camshiftdemo.cpp -o demo \
   -O2 -lopencv_core -lopencv_img-
proc \
  -lopencv highgui -lopencv video
```
Here are the meanings of the compiler options:

-o demo makes an executable binary file called "demo"

-O2 specifies an optimization Level of 2. For more infomation about  $g++s$ optimization settings, please refer to <http://bit.ly/1OOnopO>.

-l links an external library, we used this to link for four libraries: openvc\_ core, open\_cv\_imgproc, opencv\_highgui, and opencv\_video.

### Running the application

Once the oCam is connected to the

ODROID-XU4, we are ready to start the object tracking demo using the following command:

\$ ./demo

The CamShift Demo window has three sections: a control bar panel, a camera image panel, and a histogram panel. Using the top 2 sliders, Vmax and Vmin, you can control the color value range. The bottom slider, Smin, controls the saturation range. These sliders help limit the image area within which you track a specific object. Please refer to the detailed explanation about the hue, saturation, and value model of the color space at [http://bit.ly/1L6R7zM.](http://bit.ly/1L6R7zM)

You can start the object tracking by clicking and dragging on the part of the camera image you wish to be tracked with the mouse. Figure 4 shows the application running while viewing a selected area on a juice bottle.

The histogram window shows the

### Figure 4 - Drag a part in the image window to start the tracking

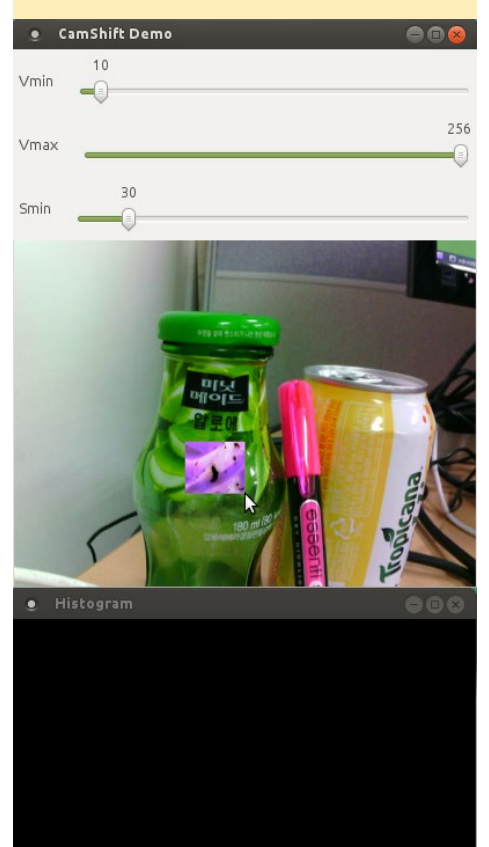

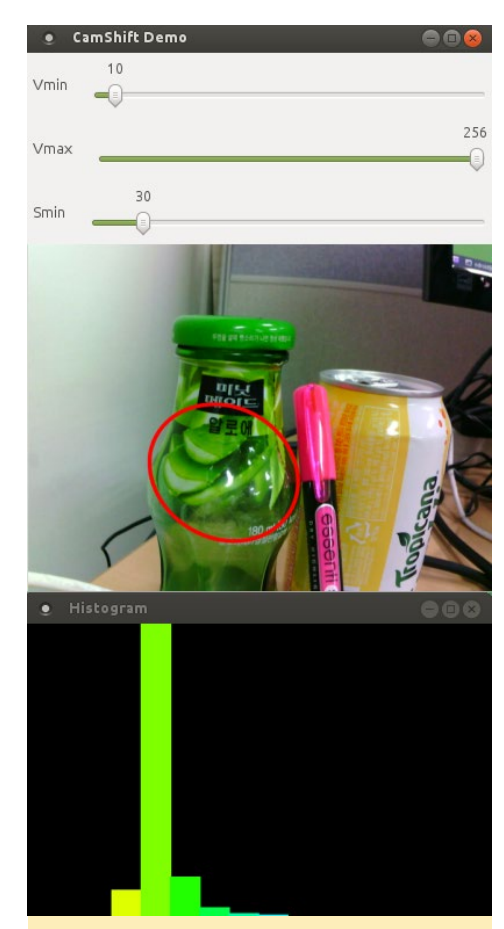

Figure 5 - The target area being tracked and the histogram of color components

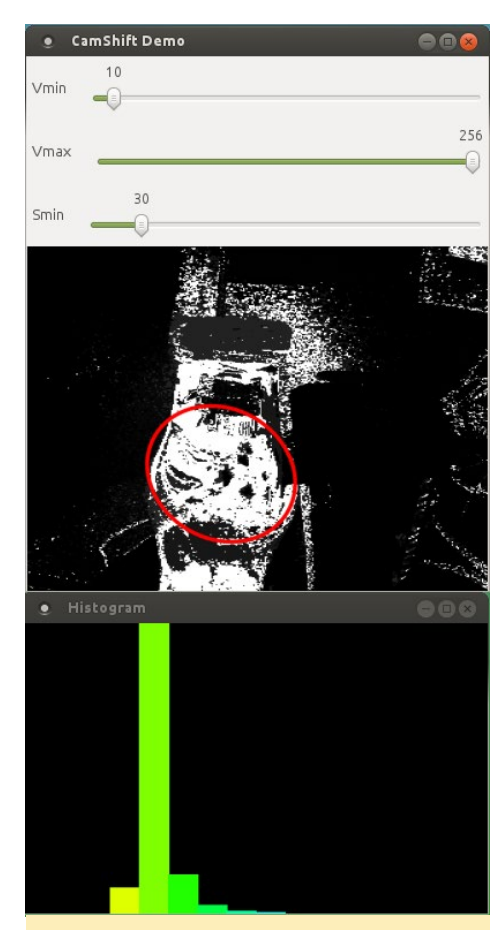

Figure 6 - Back projection view mode

### RE-VOLT

<span id="page-23-0"></span>color components within the selected image area over the object being tracked. You can turn on and off the histogram window by pressing the "h" key. You can also change the normal view mode to back to the projection view by pressing the "b" key. Figures 6 and 7 show the different view modes. Further details about back projection can be found on the OpenCV page at [http://bit.](http://bit.ly/1Rqc1MH) [ly/1Rqc1MH.](http://bit.ly/1Rqc1MH)

# Linux Gaming RVGL – Re-Volt on OpenGL

by Tobias Schaaf

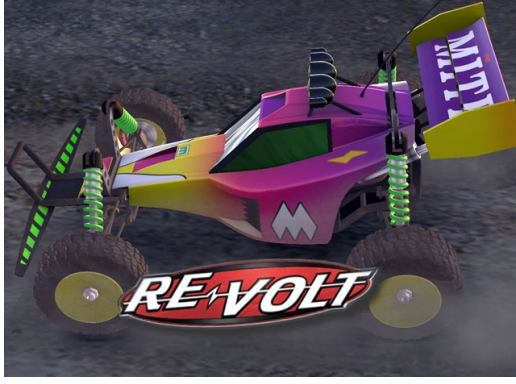

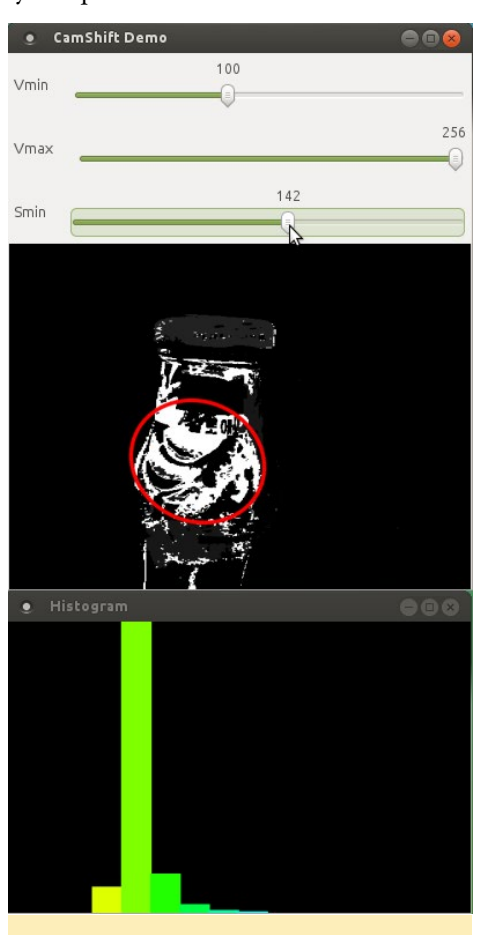

Figure 7 - Control of interested region in which the target object to be tracked

To clear the selection, press the "c" key. You can start tracking a new object by selecting another area the same way as before. Take a look at the video at [http://bit.ly/21zZllS,](http://bit.ly/21zZllS) which shows a live view of the object tracking demo covered in this guide using an oCam and ODROID-XU4.

oday I want to talk about the classic racing game Re-Volt and a recent port of it called RVGL. It's one of my favorite games and can now be played on the ODROID with beautiful 3D graphics and a mind blowing soundtrack.

### What is Re-Volt?

Re-Volt is a racing game like no other. Rather than racing big fancy cars against friends on tracks like the famous Nürnburgring, or racing karts on fantasy tracks, you instead race with radio controlled (RC) cars. This gives the game a very unique perspective, since you play from the point of view of tiny RC cars in all sorts of fun courses such as supermarkets and backyards.

### About Re-Volt

The original game was released by Acclaim Entertainment in 1999 on PC, Play-Station, Nintendo 64 and Dreamcast. But honestly the Dreamcast and PC versions had the best graphics and sound. The game was very unique for its time with stunning 3D graphics, a great soundtrack, several multiplayer modes, and even a in-game track editor for creating your own racing tracks without any special tools. As you unlocked features the game offered up to 28 different cars, starting with small battery powered cars and later leading up to gasoline-powered miniature cars. In total there are 13 tracks you can race which all offer reverse, mirror and inverse modes too. The game also has a stunt arena where you can do tricks and stunts with your car to catch stars and unlock even more cars.

And as if all that alone isn't awesome enough, in Re-Volt you can pick up little thunderbolts on the ground that give you a random weapon or improvement, such as oil slicks, fireworks, or a bowling ball. This is similar to the Mario Kart games where you race each other while fighting at the same time. The uniqueness behind this is that you race from the point of view of an RC car. This means that everything around you is huge as you race around the neighborhood. A basketball becomes a big obstacle, and a real car is 100 times bigger than yourself. If you race in the supermarket the shelves are huge, and there are hidden paths and shortcuts to explore, which makes it fun to explore the levels you race in. I personally loved this game and it was really fun to play back then. I loved to play it with friends at LAN Parties and have really good memories of playing it. Even today the game remains a timeless classic.

### About RVGL

RVGL is a reimplementation of Re-Volt in OpenGL for modern PCs. The RV-Team, and especially Huki and jigebren, have done a lot of work to get this 17-year old game to work on modern platforms and were nice enough to allow us to make a port for ODROIDs too. Thanks to the RV-Team and Huki and jigebren for this amazing port and the chance to use it on ODROIDs. Be sure to check out their project page at [http://](http://bit.ly/1UEyENI) [bit.ly/1UEyENI.](http://bit.ly/1UEyENI) Since RVGL uses OpenGL, thanks to ptit-Seb's GLshim wrapper we can now play it on ODROIDs as well and it's looking really amazing!

### Features

As I said earlier, the RVGL offers stunning 3D graphics, even in the Menu screen you can already see the impressive graphics with reflecting surfaces and shadows, different lightning, etc. Look at the reflections of the cars, and even items in the background can be seen through reflections on the ground.

The tracks are very unique. There's the neighborhood, supermarket, a museum, botanical garden, and even an old western town. All of these tracks are completely different and it feels like you were thrown in another world; a world where everything is big around you and just waiting for you to be explored.

Racing inside a supermarket, can you imagine what happens if you drive through the cold storage?

As I mentioned earlier you have different weapons that you can collect while racing. For example, there are the fireworks, which either come alone or in a stack of three. There's also a bowling ball that can slow down the enemy, as well as an Oil slick which makes it hard or impossible to steer. Water bombs come always in three, but don't auto aim targets like the fireworks. There's an energy blast that throws everyone out of your way, or a extra battery which will boost your speed for a short period of time. These all are just a few of the extras you can pick up.

RVGL also offers the original multiplayer modes. This means you can either play in splitscreen mode with up to four players on your ODROID, or even play with other players over

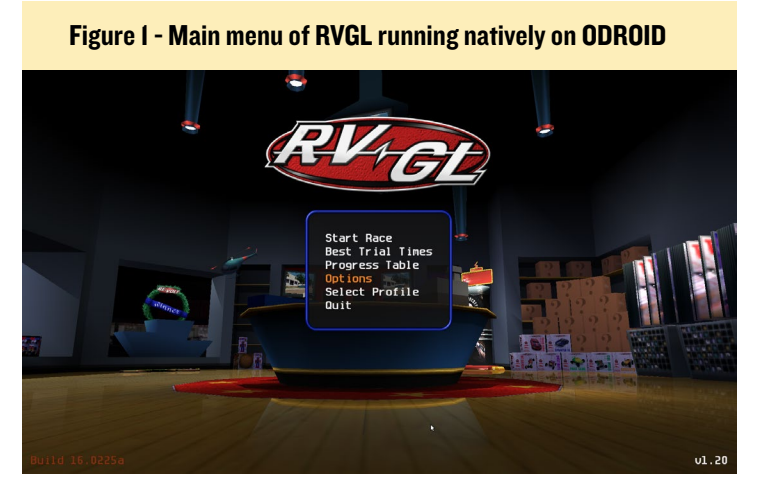

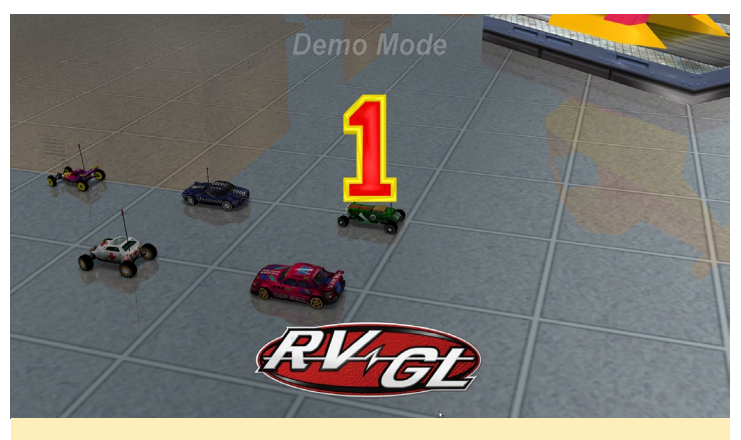

Figure 2 - An in-game shot in the supermarket level

the LAN or Internet, Which is really awesome. I wonder what it takes to get a ODROID LAN-party together. Playing awesome games like Re-Volt on LAN on some ODROIDs sounds to me like a really fun thing to do.

The game offers both keyboard and joystick support. Thanks to SDL2, most joystick will work out of the box or can easily be configured, making it even easier to play these games with friends on the same ODROID for added enjoyment.

### Installing RVGL

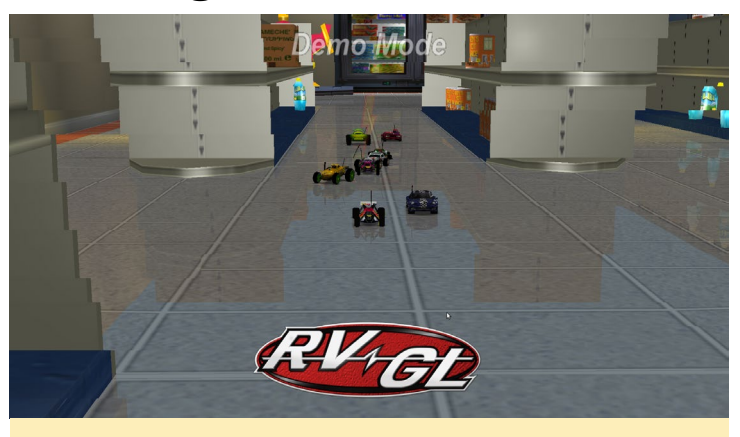

Figure 3 - Another in-game shot from the supermarket level

For this game to work you will need the original game data files from your CD or any other copy of the game. As usual, you can install this game from my repository using my images using the following command:

### \$ apt-get install rvgl-odroid

It also requires the GLshim wrapper from my repository, which should be automatically installed as a dependency. Next put the game data files from your CD in a folder called ".rvgl" (note the leading "dot" in front of rvgl) in your home folder. This is where the game will search for its data files. If the folder does not exist, create it yourself, or try to start the game once. After either of these steps the folder will exist.

Now you can copy the folders from your original game in

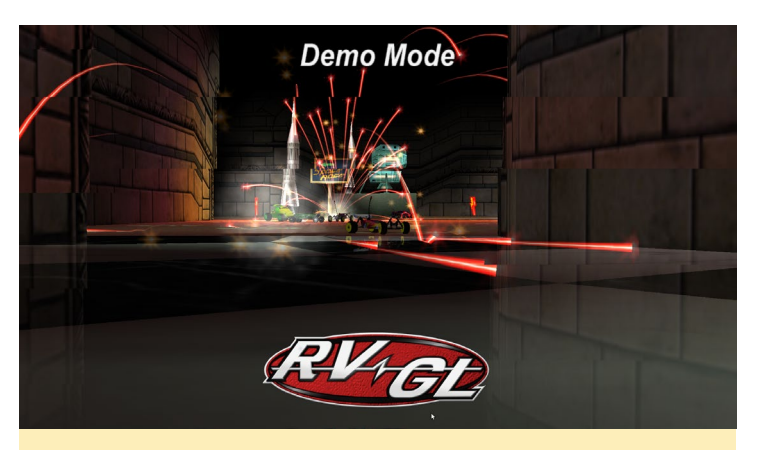

Figure 4 - A firework being used to strike an opposing car

that folder (such as cars, gallery, gfx, levels, and so on). When you start RVGL, it can take quite some time to load, so be patient and wait a little. It's doing quite some busy tasks in the background, such as checking if all your files have the correct names, and renaming them if not.

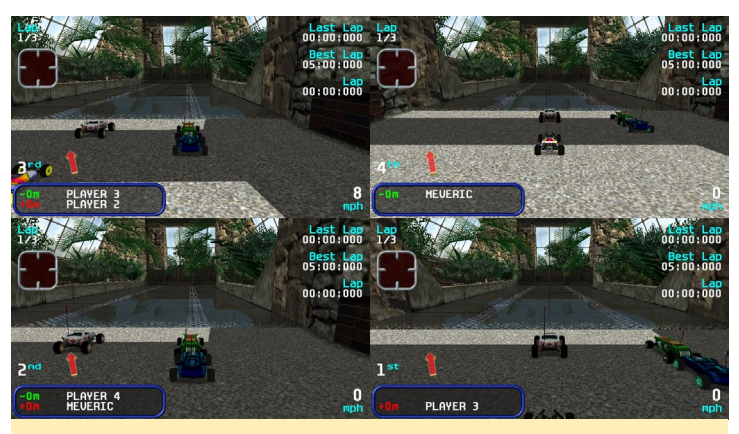

Figure 5 - RVGL in splitscreen multiplayer

If you want the soundtrack, you can place the audio tracks of the original game in a folder called "redbook." The files should be named track02 to track15 and either be in the .ogg, .mp3, .flac, or .wav format. The game is hard to get nowadays if you want to buy it, since there are some legal discussions about it. Some consider it abandonware, since it's unclear who has the rights at the moment. Check out this topic for more information on that discussion:<http://bit.ly/1RfqRUj>

After you have copied all of the game data files into the game folder, you are ready to play. It can take quite a while to start the game, so be patient if nothing seems to happen when you click the game icon.

### Final thoughts

I really like this game, and I think it's better than Mario Kart or many of the other racing games I've played. The tracks are fun to play, and with the inverse and mirror modes it feels like there's even more levels to play. The multiplayer mode is especially fun, and having the option to play on split screen on the same ODROID makes it even better.

### RE-VOLT AND AND ROUNDED ON THE SECOND AND AND AND ROUNDED GAMING.

### CUT THE ROPE 2 Help Nom-Nom Get His Candy

by Rob Roy

The Rope 2 is a se-<br>quel to the popular<br>game Cut the Rope,<br>which is a great physicsquel to the popular game Cut the Rope, which is a great physicsbased game where you try to deliver candy to a little mon-

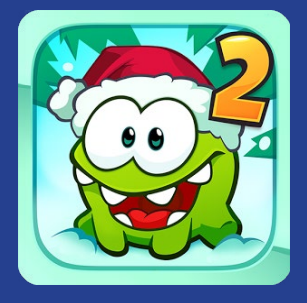

ster called Om Nom by solving gravity puzzles. It's free to play, and you can discover hidden prizes and unlock secret levels as you go. The animation is excellent, and the main character is sure to make you smile! Download it from the Google Play Store from the following link:

[http://bit.ly/QutCFB](https://play.google.com/store/apps/details?id=com.fourquarters.PleaseDontTouchAnything)

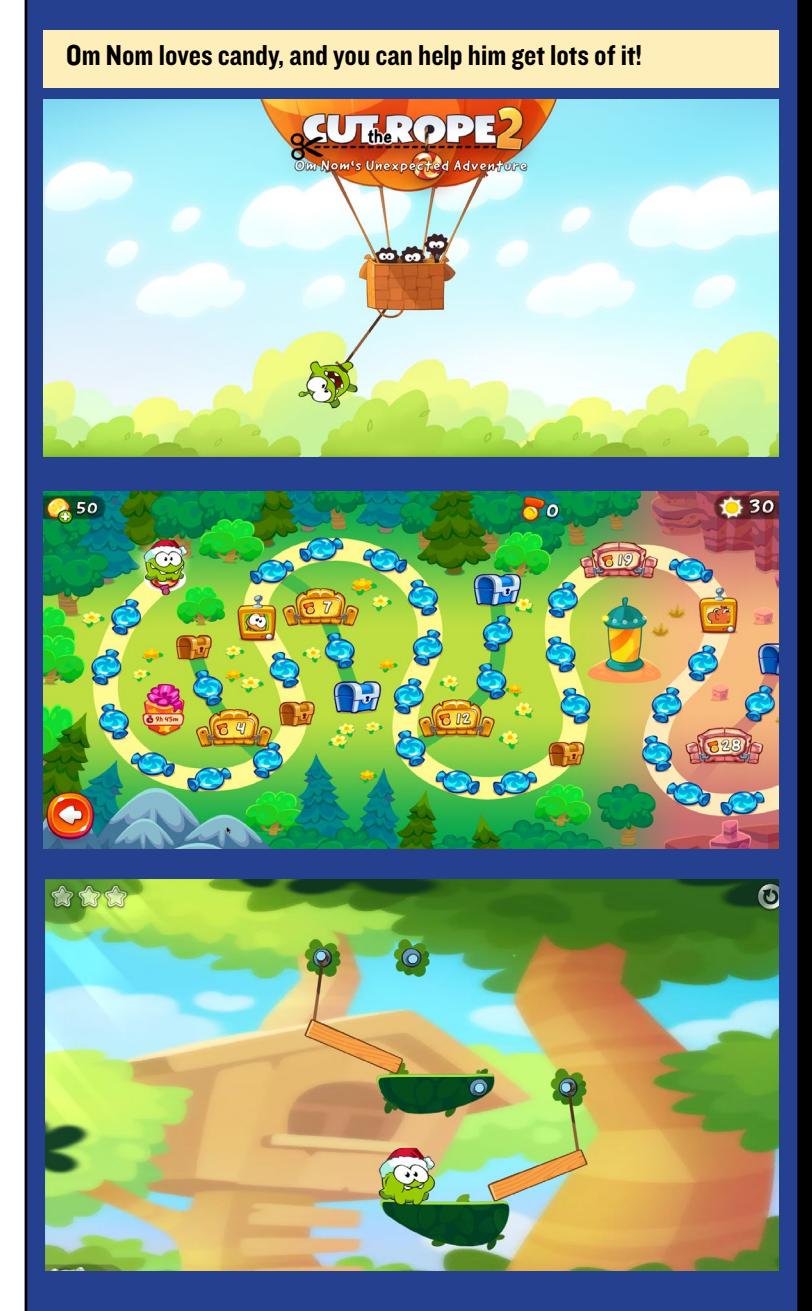

# <span id="page-26-0"></span>**KISMET** Wireless network monitoring

by Adrian Popa

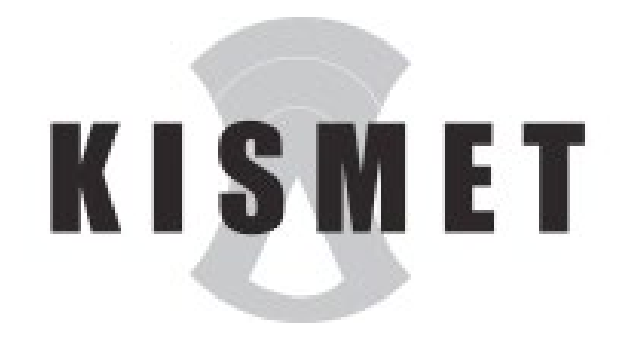

The website WiGLE ([http://wigle.](http://wigle.net) [net](http://wigle.net)) has a large database of wireless access-points collected from people wardriving. Wardriving is the act of driving around an area in search of an unprotected wireless network. The total number of access-points in WiGLE's database is around 120 million. Each access-point in the database contains information about its SSID, geographical location, MAC address, and encryption type. As you may have noticed, we are living in an interconnected world that relies on WiFi to connect every device together. That's why you should be paying attention to your personal WiFi setup and making sure it is secure. This series of articles will be your guide through the world of wireless security, and you'll learn the techniques that the bad guys are using to penetrate your network in order to better protect yourself. Best of all, everything is done using your precious ODROID! Although Kali Linux is the preferred distro for security analysis, we'll be working on HardKernel's Ubuntu 14.04 (or later).

Before we start, I need to make something clear. Breaking into somebody's network without permission is a criminal offense, and punishable by law in most countries! All of these tests have been done under laboratory conditions and with the network owner's consent. If you have any doubts or are uncertain

about the laws in your area, please consult a lawyer and review your local regulations.

### Meet Kismet

After acquiring permission, the first thing every penetration tester does is gather information about his or her target. In the context of WiFi networks, this means having a receiver to listen to the broadcasts of all the access-points around you. There are various tools that let you do this, but, the best is Kismet.

Kismet is a wireless network detector, sniffer, and intrusion detection system for Linux with a text-mode interface. Some of its features include 802.11 sniffing, PCAP logging, client-server architecture, and XML output for integration with other tools.

We will be using Kismet to collect a list of access-points located within range of our receiver. From the access-point list, we can check whether any information can be extracted from any of them. To install Kismet, simply run the following command on an Ubuntu system:

\$ sudo apt-get install kismet

Select "Yes" during the installation of Kismet when asked, and type your username to be added to the kismet group. To use Kismet, you will need to have a WiFi interface available to monitor with.

I tested Kismet with several ODROID wifi modules available from Hardkernel:

### Wifi Module 3

<http://bit.ly/22nyxra>

This module is based on Realtek RTL8188 chipset. It worked ok, but it didn't provide the best results compared to the other modules I tested.

### Wifi Module 4

<http://bit.ly/1FprqF5>

Module 4 uses the Ralink RT5572 chipset, which adds 5GHz capabilities, but also works in 2.4GHz.

### Wifi Module 0

<http://bit.ly/1M4LdiC>

Module 0 is based on the Ralink RT5370N, and works surprisingly well for its size.

Note that while the wireless interface is in monitor mode. This is similar to Ethernet's promiscuous mode and you will not be able to use the interface for normal traffic. This means that if you don't have a wired network connection to your ODROID, you'll be cutting yourself off from the network when the wifi interface is in monitor mode.

### Monitor mode with aircrack-ng

Before you can start using Kismet, you need to set up a monitoring inter

face that is attached to your WiFi card. To do this, you will need the airmon-ng utility, which is part of aircrack-ng package. Aircrack-ng can be installed by typing the following into terminal.

### \$ sudo apt-get install aircrack-ng

To check whether your wireless driver supports monitor mode, you can run the following command, and Figure 1 shows the result on this command which is one capable wifi interface being found, 'wlan2':

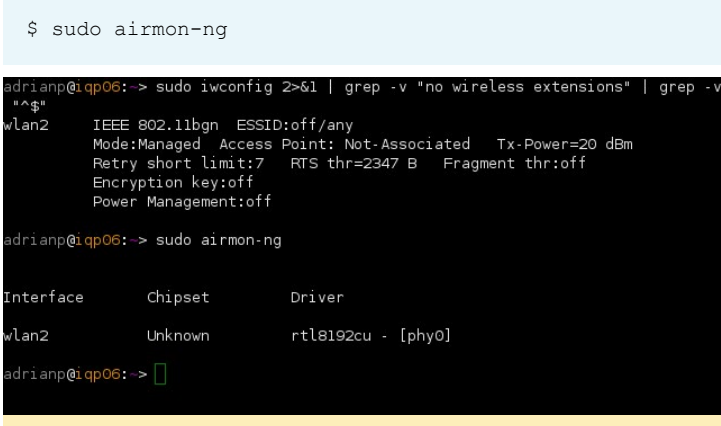

Figure 1 - Supported hardware

### Enabling monitor mode support for Wifi Module 3

If you don't see your device listed, either the hardware or the driver doesn't support monitor mode. If you have the ODROID WiFi Module 3 and it's not being listed, it means that you need to upgrade your wifi driver. By default, Hardkernel's Ubuntu release loads the 8192cu driver, which is the open source variant of the driver and has less functionality, it can only connect as client. The rtl8192cu driver comes from Realtek and adds support for monitor and hotspot mode.

Unfortunately, this is the step where you need to get technical. Alternatively, you can buy Wifi Module 0 or Wifi Module 4, which work with the default drivers. For Module 3, you'll need to recompile the kernel to add the rtl8192cu module from backports. You can follow any kernel compilation guide, such as the from ODROID magazine at [http://bit.ly/1RlIm7j](http://bit.ly/1RlIm7j%20)  or from <http://bit.ly/1NVRprY>. In the kernel configuration, you need to edit the items shown in Table 1.

Note that some of the settings above may be already selected for your kernel, since the default configure settings differ a bit from device to device. Once the kernel has been correctly compiled, use the necessary commands to install it. I would also recommend that you make a backup of your existing kernel and modules. Once everything has been compiled and setup, reboot your ODROID. For your convenience, here are the

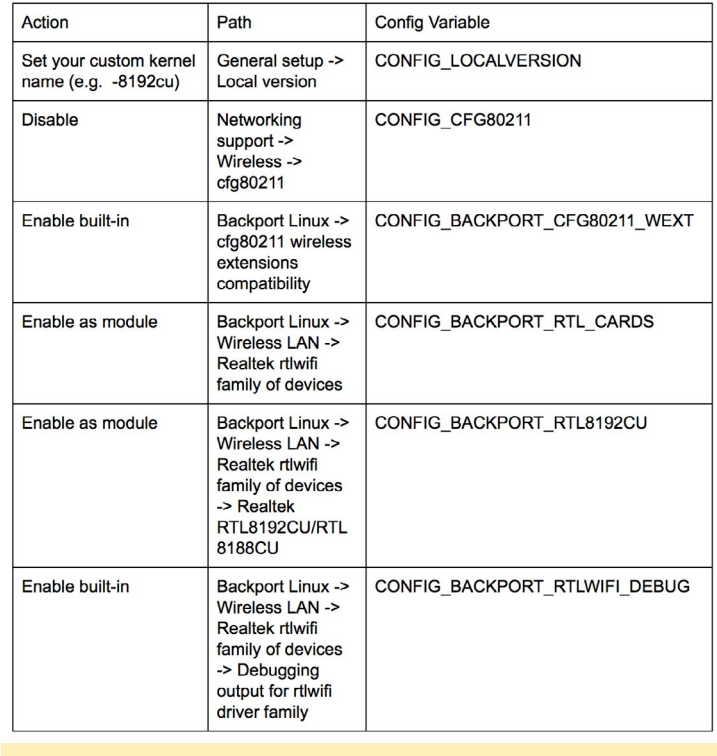

### Table 1 - Kernel configuration changes required to use the WiFi Module 3

steps needed to compile and install a kernel for the ODROID-C1. These steps assume that you have your build environment already set up.

```
$ git clone --depth 1 --single-branch -b odroidc-
3.10.y https://github.com/hardkernel/linux
$ cd linux
$ make odroidc defconfig
$ make menuconfig
$ make -j 4 uImage dtbs modules
$ sudo cp arch/arm/boot/uImage \
  arch/arm/boot/dts/*.dtb /media/boot
$ sudo make modules install
$ sudo make firmware install
$ kver=`make kernelrelease`
$ sudo cp .config /boot/config-${kver}
$ cd /boot
$ sudo update-initramfs -c -k ${kver}
$ sudo mkimage -A arm -O linux \
  -T ramdisk -a 0x0 -e 0x0 -n initrd.img-${kver} -d
```
[initrd.img-](initrd.img)\${kver} uInitrd-\${kver}

```
$ sudo cp uInitrd-${kver} /media/boot/uInitrd
```
Note that if you use GCC 5.x, you will get a kernel crash when booting an ODROID-C1. You will need to add the patch from <http://bit.ly/1QZlWWi>, or compile with GCC 4.8. If you have any problems with compiling the kernel module, you can ask for support on the thread at [http://bit.](http://bit.ly/1RlJqbn) [ly/1RlJqbn.](http://bit.ly/1RlJqbn)

### <span id="page-28-0"></span>Monitor mode - hands on

In this section, we will use "wlan0" as an example of the Wifi interface we are monitoring with, although the name of your interface might be different. Now that your network card supports monitor mode, you can create a monitor interface. Remember that the Wifi module can't operate in both monitor mode and client mode at the same time. You can also specify a channel number, or a frequency, that the antenna will tune to. You can get a list of available channels and frequencies by running the following command:

\$ iw phy0 info

To start monitoring with airmon-ng, use the following command, keeping in mind that "wlan0" will need to match the interface on your system:

|                                                                                                    |  |         | \$ sudo airmon-ng start wlan0                        |
|----------------------------------------------------------------------------------------------------|--|---------|------------------------------------------------------|
| adrianp@iqp06:~> sudo airmon-ng start wlan2                                                                                                    |  |         |                                                      |
| Found 5 processes that could cause trouble.<br>If airodump-ng, aireplay-ng or airtun-ng stops working after<br>a short period of time, you may want to kill (some of) them! |  |         |                                                      |
| PID<br>Name<br>avahi-daemon<br>645<br>avahi-daemon<br>646<br>dhclient<br>1070<br>NetworkManager<br>1263<br>wpa supplicant<br>1479                                           |  |         |                                                      |
| Interface                                                                                                    |  | Chipset | Driver                                               |
| wlan2                                                                                                    |  | Unknown | rtl8192cu - [phy0]<br>(monitor mode enabled on mon0) |

Figure 2 - Monitor mode enabled for wlan2

You should see a message that a monitor interface called "mon0" was created. Later versions of airmon-ng use a slightly different naming convention, in which case the interface would be named wlan0mon instead. You can now use the monitor interface for interesting things like packet capture, using programs such as wireshark, tcpdump, or Kismet. If you get errors while enabling monitor mode, you should stop the processes listed by airmon-ng and try to enable monitor mode again.

If you're feeling adventurous, you might get the same results under Android as well. You may need to compile the correct driver for your Android branch kernel and set up aircrack-ng directly in Android. It didn't work, but if you're interested, more details are available at [http://bit.ly/1S6XAtR.](http://bit.ly/1S6XAtR)

The 802.11 protocols use layer 2 datagrams to encapsulate the data that needs to be transmitted. There are 3 types of frames based on their purpose:

- Management, which handle authentication, association, probes, deauthentication, disassociation, and beacons.
- Control, which facilitates the exchange of data between stations. It includes Acknowledgement, Clear to Send, and Request to Send frames.
- Data, which encapsulates the actual data that the end user transmits and receives

If you do packet captures on an idle wireless network, you will likely see a lot of management traffic, such as beacons and associations, and very little data or control traffic. Data traffic is bursty in nature, especially during web browsing. You can get an idea of what base stations and what clients are active based on management traffic. A test packet capture that has all three frame types to analyse in Wireshark is available from [http://bit.ly/22ouM8k.](http://bit.ly/22ouM8k)

Looking at the capture packets, you will notice that control and management traffic is sent unencrypted while data traffic is encrypted depending on your encryption type (WEP or WPA).

### Back to Kismet

Now that you have a monitor interface, you can finally start up Kismet:

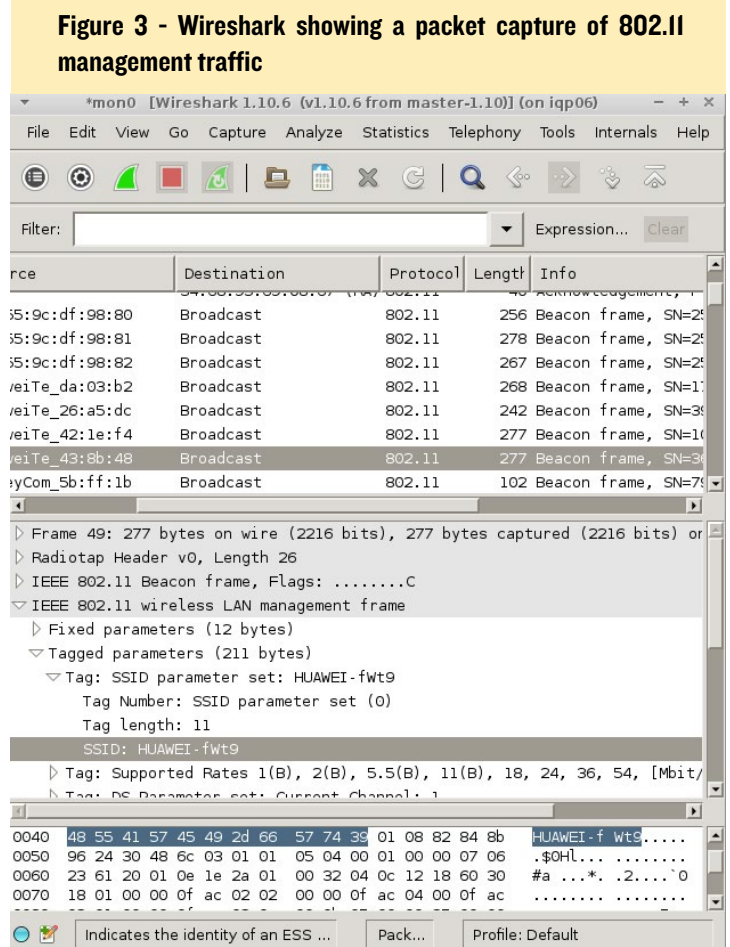

### \$ kismet

The first time you run Kismet, you will have to answer a few questions, such as whether certain colors are visible on your screen. If you wish to start the Kismet server automatically, you should answer yes. Once the Kismet server starts, it will complain that it doesn't have a packet source defined and will ask if you want to add an interface, to which you should reply "Yes". In the next window, type in "mon0" into the "Intf field" area.

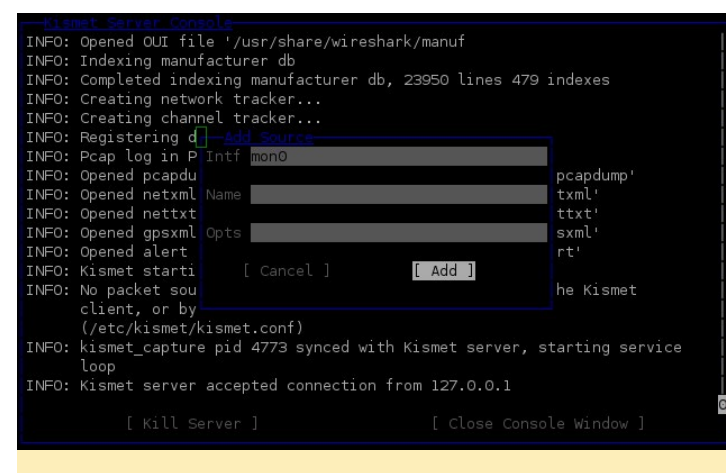

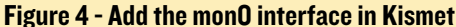

You can now close the log window, and you should be collecting access-points. Kismet works by "hopping" between all channels and listening for management frames. Kismet will create a list of access-points and clients the wifi monitor can hear. While kismet is forming this list, it will continue to capture traffic. If you leave Kismet running for a long time, you will eventually pick up a lot of networks, even if you're stationary!

If you keep seeing an error in the log window that says "Packet source 'mon0' failed to set channel 1: mac80211\_ setchannel() could not set channel  $1/2412$  on interface 'mon0' err -25", you may need to delete the managed network interface (the one you used to create the monitor interface). The interface can be deleted with the following command:

\$ sudo iw dev wlan0 del

To navigate around in the Kismet interface, use ALT+K to bring up the menu. Use arrows, TAB, and the space bar to navigate and select items. You might want to show more columns, which you can activate in by selecting the Kismet -> Preferences -> Client Columns and Kismet -> Preferences -> Network Columns options. You can also use the Sort menu to change the sorting based on your preference.

The main Kismet window is divided into multiple sections,

as seen in Figure 5. On top, you have the network list (1). If you select a network from the list, Kismet will display below the list of clients associated to that network (2). If you have a GPS active in your system, Kismet can display speed, altitude and location data as well (3). The next section is a textual graph showing the ratio of packets versus data (4). And lastly, the bottom section shows log information, such as errors, probes, etc (5). Colors signify encryption type. Orange is WPA-PSK, red is WEP and green is an Open network.

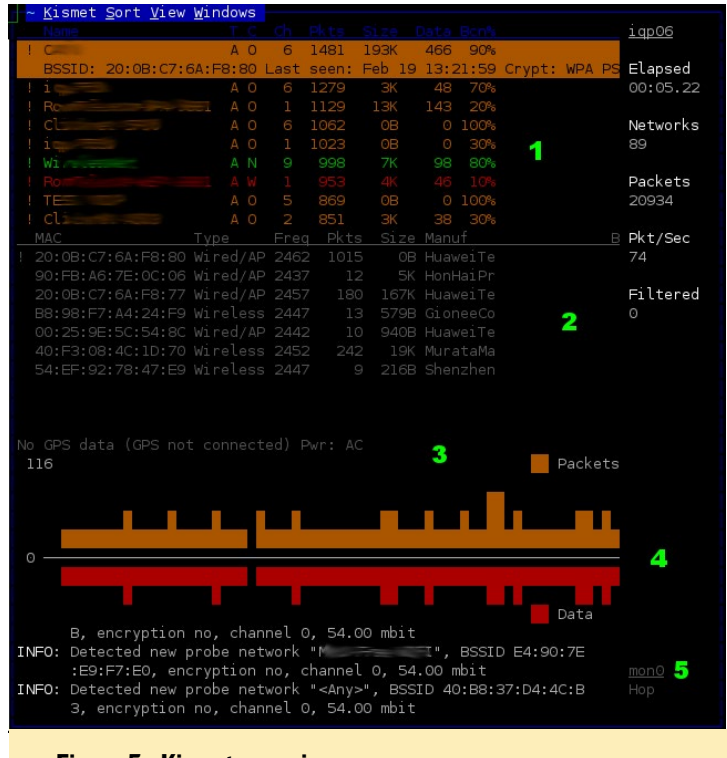

### Figure 5 - Kismet scanning

Collecting data is one thing, but making sense of it is a different concept. By default, Kismet will generate logs in the current working directory. If you leave Kismet running for too long, you might run out of disk space! One hour of sniffing produces about 150MB of logs when sniffing in my area. It's best if you can allocate a separate device, such as a USB disk, or network share in order to write logs, which will prevent crashes due to low disk space. Also, frequent writes on SD cards are not good for the health of the SD card. The logs collected contain various information, as shown in Table 2.

There are various parser scripts available on the Internet that can parse these logs and generate reports or different formats. For example, Kismet Log Viewer ([http://bit.ly/1pP2pyF\)](http://bit.ly/1pP2pyF) will generate an HTML summary page from your data.

Although you might have collected many megabytes of data, there is still lots of data you have missed. This is because Kismet performs channel hopping and listens to a single channel at a time. If your plan is to capture specific traffic, you have two options:

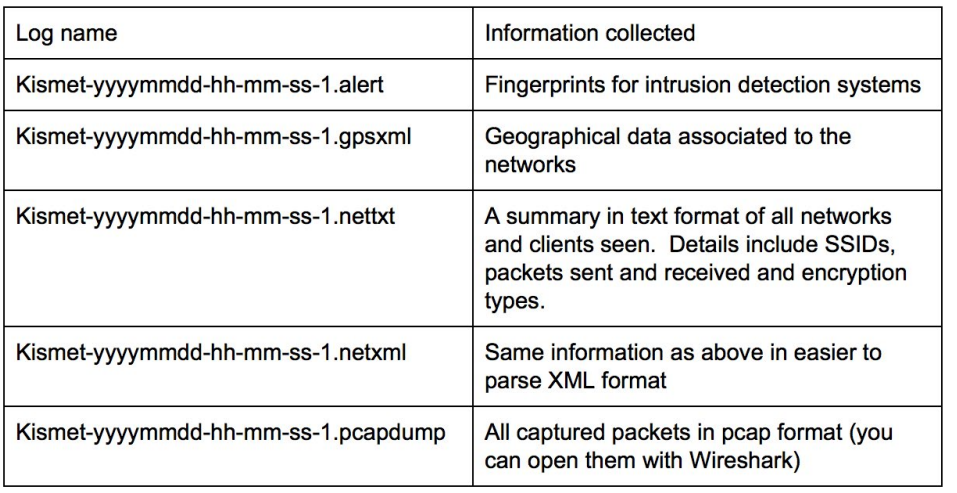

### Table 2 - Log information

1. Tune your monitor interface to the desired channel and stop Kismet from channel hopping (Alt+K -> Config Channel… -> mon0 -> Lock -> Channel number)

could set up to three wireless adapters in monitor mode on non-overlapping channels (e.g. 1, 6 and 11) and have Kismet record data from all monitor interfaces at once:

2. If you have the resources, you

Figure 6 - Wifi Module 3 is thicker than the USB port and requires a cable to be attached

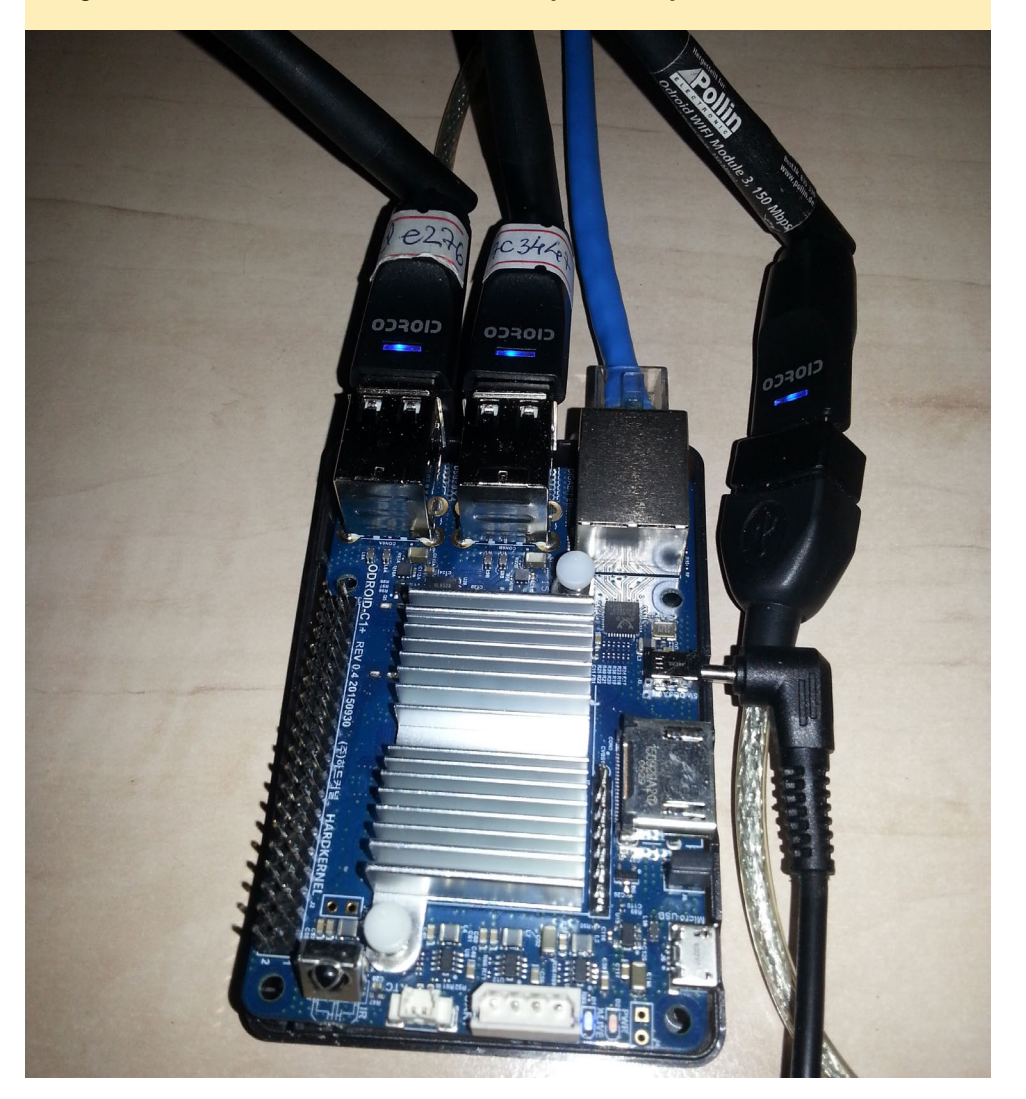

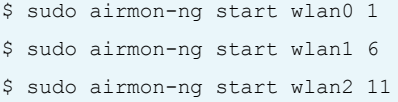

You should now have 3 monitoring interfaces: mon0, mon1, and mon2. Inside of Kismet, press Alt+K -> Add source… to add all the interfaces, and also Alt+K -> Config Channel… to lock each one to their respective channel.

### Conclusion

Kismet is a powerful passive network reconnaissance tool used to capture wifi access-point data. By analyzing this data, you can learn a lot about your neighbors and their network usage patterns. For instance, I discovered a few open and WEP access-points around my house. Also, I picked up mobile accesspoints from various taxi companies that had cars in the neighborhood. Strangely enough, I'm picking up an open "WirelessNet" SSID both at work and at home that looks like a honeypot, which is probably used to entice a local hacker. Recorded network traffic can also be potentially decrypted at a later time when you've obtained the network key. Having an ODROID powered by a power bank gives you excellent flexibility, since you could conceal it near your target, such as in a mailbox, and retrieve it after a day of data collection. However, Kismet's best use of for your own defense, by snooping on your personal devices in order to see what kind of data they "leak" about you. We will explore this and more in follow-up articles. Please direct any questions, comments or suggestions to ODROID forum thread at [http://bit.ly/1o2Vr7I.](http://bit.ly/1o2Vr7I)

# Meet An ODROIDian Adrian Popa (@mad\_ady), PREMIERE SBC ENTHUSIAST

edited by Rob Roy

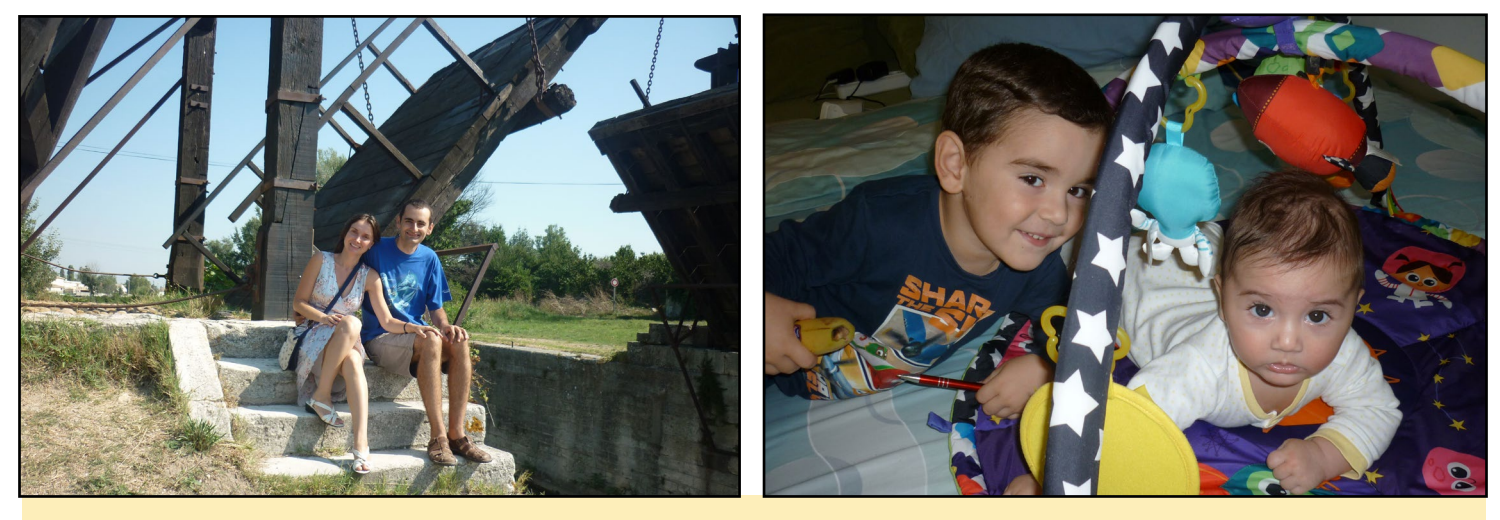

Be either doing some tourism at Lanois, France or helping his kids explore the universe, Adrian is a super engineer that helps our ODROID communities with his knowledge.

### *Please tell us a little about yourself.*

I'm Adrian Popa, and I go by the nickname "mad\_ady" on various Internet forums and communities. I am almost 34 years old, and live in Bucharest, Romania with my wonderful wife Irina and our two boys: Teo (4 years old) and Matei (9 months old). I work as an engineer specializing in telecommunications. For the past 10 years, I've been employed at a large Romanian Internet Service Provider developing custom applications and automation for the data network. I am also interested in security, and like to poke at things to see if and how they break.

I am curious and enjoy discovering and learning new things. For the past 5 years, I've been a member of the WDLXTV [\(http://bit.ly/1Uh4TD4](http://bit.ly/1Uh4TD4)) community, contributing to a custom firmware for a closed-source MIPS media player built by Western Digital. I also have a passion for repurposing old gadgets in order to have them do things they were not designed to do. I'm proud to say that I have rooted all the devices I own, such as my media player, smart TV, IP Cameras, and NAS.

### *How did you get started with computers?*

My first "computer" was my sister's Eastern-European ZX-Spectrum clone [\(http://bit.ly/1RwAg5J](http://bit.ly/1RwAg5J)). I used it only for gaming from the single cassette tape that I had. Later, when I was 12, my parents bought us a 486-SX with 4MB Ram and 420MB disk. I was fortunate to have only one game installed called Prehistorik-2 [\(http://bit.ly/1T4KbF4](http://bit.ly/1T4KbF4)), and my skills got me stuck at level 2. This broke the gamer in me, and allowed me to explore the computer and learn how to use MS-DOS and Windows 3.1. I was hooked on the command line when I learned how to use arj: arj -a -v1440 -r. After I learned everything I could from Windows 95/98, which was not cryptic enough for my tastes, I moved to RedHat 6 Linux in 1999, and began a slow, but exciting, learning adventure. I've played with most distributions, and was annoyed by the early RPM dependency hell, which took me to Mandrake. I then tried Debian, and had a short experimental Gentoo period, which I abandoned after compiling X11, QT and StarOffice for 3 days straight while simply trying to update Pidgin. I'm currently using Ubuntu for work and play. Although I was a late Android adopter, I got interested in embedded Linux boards in 2010 when I got a WDTV Live media player. Being part of a small but dedicated community helped me learn and understand a lot of the differences between embedded systems and normal PCs.

### *What attracted you to the ODROID platform?*

I learned about ODROIDs from a fellow developer, who had the U3 model. I had my employer buy a couple of ODROID boards in order to build prototypes for some network quality experiments that we were working on. I enjoyed the fact that the boards are easy to use and can serve as a general purpose computer/server with a small footprint. Coming from closed-source embedded platforms, I was a bit worried that there would be no challenges left, and everything would be boring because it works out of the box. I'm happy to see that there are still quirks being worked on, and that great things can be done if the vendor and chipset manufacturer work together with the community. *How do you use your ODROIDs?*

The ODROIDs that I use for work-related projects are multi-purpose, but are generally used for software and network projects such as iperf and latency measurements. I have a C1+ that I use as a prototyping test-bed, which is usually is in some unstable state or another. I have a brand new C2 that I'm turning into media player since H265 seems to be gaining traction, but it will also be my main work computer, since I usually work remotely over SSH. I plan on starting to learn a bit of hands-on electronics, so the Tinkering Kit will come in handy. I just hope I won't release the magic black smoke! In the future, when the boys are older, I plan to use the ODROIDs as learning platforms in order to teach them about programming and tinkering.

### *Which ODROID is your favorite?*

Since I'm still new to ODROIDs, I haven't tried the older models, but so far I like the  $C1+$  the most because it is silent, powerful, and has excellent software support. I've used the XU3 as well, but I had to limit the maximum frequency to 600MHz in order to keep the fan from running. It makes a decent 8-core server, though it hurts to see it hindered in this way. I've only recently gotten my hands on the C2, but it looks like a winner in the long term. It just needs a bit of time before 64-bit software becomes matures enough.

### *Your hardware and software expertise is very well received in your ODROID Magazine articles and personal blog. How did you become so proficient?*

The most important thing that I learned during my engineering degree was how to break a big problem into smaller, more manageable problems. Also, if you want to learn or solve something, you usually have to do your homework and try to simplify the problem as much as you can. It also helps if you document your progress. Because I'm a forgetful person, I usually write down the steps to some of the solutions. I have found that years later, when I'm faced with the same problem, I stumble over my own posts and get to thank myself for writing them. Having worked with Linux for over 16 years has taken me through a lot of issues and problems. Persistence alone leads to experience.

### *What innovations would you like to see in future Hardkernel products?*

Designing and building an embedded platform that is costeffective and caters to the needs of most users must be a very challenging task. It is normal for ARM devices to be less flexible and more limited than conventional PCs because of the way they are built (general purpose vs specialized embedded board). So, I'm not going to ask for SATA and PCI, but I'd like to see a passively cooled ODROID with USB3 and Gigabit Ethernet, which would make a great NAS. I know that Hardkernel is looking into ways to make the XU4 passively cooled, and I hope they succeed.

### *What hobbies and interests do you have apart from computers?*

I enjoy exploring new places, going on bicycle rides, reading, and watching movies with my wife. I like learning new things about science, space and technology. The kids like to keep me busy while I'm home, so you can say I'm also an avid Lego builder.

### *What advice do you have for someone want to learn more about programming?*

Learning programming today is much easier than it was 20 years ago. A new programmer has high-level languages to choose from, with tons of libraries and tutorials. However, this wide selection can be daunting: what's the best language to learn, and what can you do with it? I'd recommend starting with Python, which is versatile, easy to learn and has lots of helpful libraries. I'm a Perl fan because it used to be cool back in my day.

Don't be afraid to write bad code in the beginning, which is normal and helps you learn from your mistakes. It's crucial to have a project or goal that you're interested in which keep you motivated. It also helps if you keep writing code after you've learned, so that you won't forget it. Instead of copying and pasting examples, you should type them in to help you learn the syntax. Choose meaningful variable and function names, and make sure to write comments in your code. You shouldn't write what the code does, because a programmer can simply read the code, but instead describe why the code is doing what it is doing. This is valuable information after two months when you've forgotten all about it. Also, spend some time looking for libraries which already do what you want to do, because most of the time, problems have been already solved, and it's counterproductive to reinvent the wheel.

Once you've learned the basics of programming, you can easily learn the syntax of a different language, which should take 1-2 weeks, which lets you explore some more. The concepts of object-oriented programming, model-view-controller, and other programming paradigms are usually the same between languages. There is a difference between low-level and high-level programming languages. The former requires you to have better understanding of how microprocessors work and how memory is aligned and allocated, and should be used when writing programs that need to be efficient. The latter hides a lot of the complexities of a micro-computer and lets you get the job done quickly, with less headaches. There are great resources online to help you get started, such

as Coursera and CodeAcademy, so what are you waiting for?

having fun!

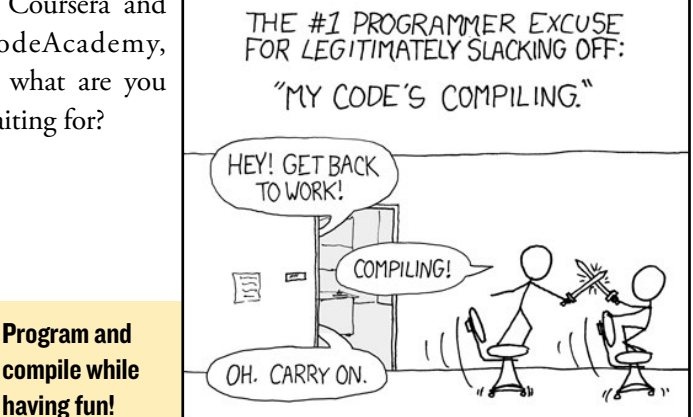